タブレットナビ ワンセグモデル Android4.0搭載 7インチ

## RM-XRAD700TV RXR-AD700TV

# 取扱説明書

取扱説明書は【本体機能操作編】と【ナビ ゲーション機能操作編】の2部構成となって おります。

ナビゲーションソフトの使用方法につきま しては、38ページ目からの【ナビゲーション 機能操作編】の内容をご参照ください。 インディング X-RIDE(エクスライド)、およびX-RIDEロゴは

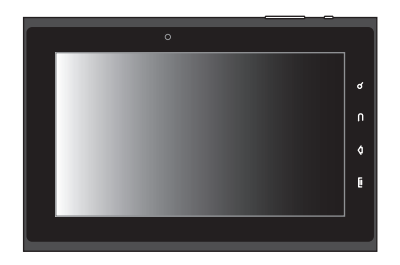

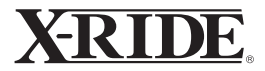

株式会社アール・ダブリュー・シーの登録商標です。

#### 取扱説明書【本体機能操作編】

## 【本体機能操作編】 目次

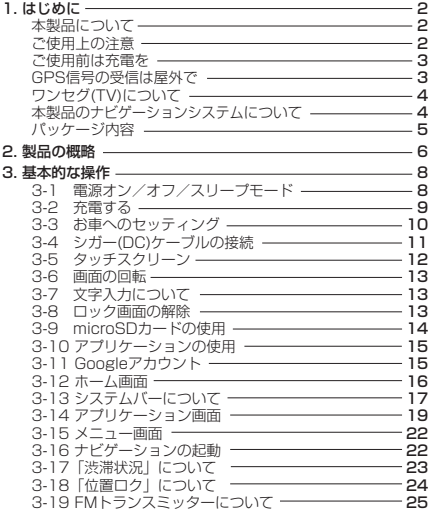

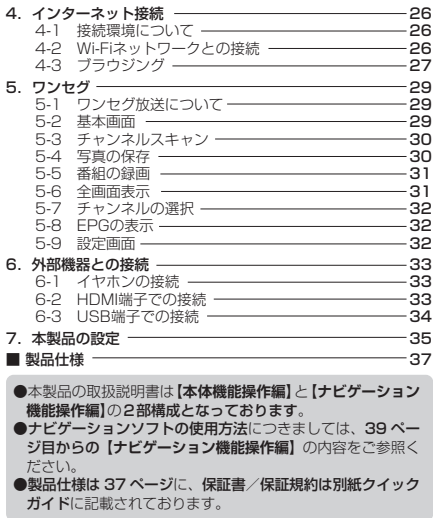

## 1.はじめに

このたびは、本製品をお買い上げいただき、誠にあ りがとうございます。本製品を正しくご使用いただ くため、本取扱説明書をよくお読みください。

#### **本製品について**

- ●本製品はカーナビゲーションです。 車に装備して使用 し、GPS(グローバル・ポジショニング・システム)、およ び詳細なマップ(地図)を含みます。
- ●木製品では、液晶タッチパネルに指やスタイラスペン などで触れることにより、操作を行うことができます。
- ●木製品および取扱説明書は、製品改善のため予告なく変 車される場合があります。 あらかじめご了承ください。
- ●木説明書内のイラストおよび画面図等は開発途中の 物であり、実際と異なる場合があります。
- ●本製品の故障、弊社指定外の第三者による修理、その 他の理由により生じたデータの消失による損害および 逸失利益などに関し、弊社では一切その責任を負いか ねますのでご了承ください。

#### **ご使用上の注意**

- ●本製品を落としたり、強い衝撃を与えないでください。 これによる故障は保証対象外となります。 また、スタン ドからの落下による破損・故障・事故等につきましても保 証対象外となります。
- ●高温多湿の場所、ホコリの多い場所での使用や放置は おやめください。 これによる故障や火災等につきまして は保証の対象外となります。
- ●本製品を水の中に入れたり、濡れた手で操作しないでく ださい。 これによる故障や感電等につきましては保証の 対象外となります。
- ●本製品で使用する周辺機器は、必ず純正品をお使いく ださい。 純正付属品以外の機器を使用しての故障・不 具合につきましては、保証の対象外となります。
- ●本製品のお客様ご自身による分解・改造は行わないでく ださい。 故障や感電の原因となるおそれがあります。 また、これによって発生する故障・不具合につきましては、 保証の対象外となります。
- ●本製品の近くに金属を置かないでください。 GPSデー タの受信に悪影響をおよぼすおそれがあります。
- ●本製品の近くに電磁波を生じる物を置いたり、一緒に作動 させないでください。 誤作動を起こすおそれがあります。

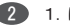

- ●シガーケーブルを接続し、エンジンを切った状態で本製 品を長く使用すると車のバッテリーが消耗されますので ご注意ください(お車の故障については保証対象外です)。
- ●異臭がしたり煙が出た場合などは、すぐに使用を中止し てください。
- ●本製品に無理な力がかかるとタッチスクリーン、内部基 板等が破損するおそれがあります。
- ●先のとがったものなどで操作するとタッチスクリーンが 破損するおそれがあります。
- ●内蔵バッテリーは、本製品を使用しない間も少しずつ自 然放電していきます。ご使用になるときは、こまめに充 雷することをおすすめします。
- ●メモリに記録されたデータは、誤操作、機器の故障、修 理などで壊れたり消えることがあります。大切なデータ はパソコンのハードディスクなどにバックアップして保存 されることをおすすめします。音楽データなどの記録内 容が再生不能となった場合、弊社では一切その責任を 負いかねますのでご了承ください。
- ●タッチスクリーンは画面の一部に点灯しない画素や、常 時点灯する画素がある場合があります。また、角度に よって色むらや明るさにむらができる場合があります が、故障ではありません。あらかじめご了承ください。
- ●本製品の不適当な使用による万一の損害、逸失利益、ま たは第三者からのいかなる請求に関し、弊社では一切 その責任を負いかねますのでで了承ください。

#### **ご使用前は充電を**

ご購入時はバッテリーの充電はされていません。初めて 本製品をご使用する時は充電を行ってください。(もしくは お車にてシガーケーブルを接続し、エンジンをかけてご使用くださ い。)充電量が十分でない場合、電源はオンになりません。

#### **GPS信号の受信は屋外で**

GPSは、人工衛星からの信号を受信して自車位置を特 定するシステムです。 ご自宅の部屋など、**屋内では信号 を受信することができません**ので**屋外環境にてGPS信 号の受信を行ってください**。

- **4受信には数分~30分以上の時間がかかる場合が あります**。
- **●初めてのご使用時、または長期間ご使用がなかっ た場合、受信までの時間が長くかかることがあり ますが故障ではありません**。
- ●人工衛星の軌道により、同じ時間帯・同じ場所で も毎日の受信時間は異なります。
- **●すべての商業用目的のGPSは平均15m程の差異** が生じる事をあらかじめご理解ください。
- ●**人工衛星からのGPS信号の強度・感度について保 証するものではありません。あらかじめご了承く ださい**。

## **ワンセグ(TV)について**

ワンセグは放送局からの電波を直接受信するため、**受信 環境や使用状態によっては受信できない場合がありま すが故障ではありません**。 本製品は放送局からの電波 受信を保証するものではありません。 あらかじめご了 承ください。

- ●**放送エリア内でも、地形や構造物(建物内や地下)と いった周囲の環境、本機を使用する場所や向き、電波 状況によっては受信できない場合があります**。
- ●**携帯端末用の放送サービスのため、画像が粗く感 じられたり、映像がなめらかでない場合がありま すが故障ではありません**。
- **●放送局からの電波強度・感度について保証するも のではありません**。
- ●ご使用の際は木製品上部にあるアンテナを引き伸 ばしてご使用ください。

### **本製品のナビゲーションシステムについて**

本製品のナビゲーションシステムは、株式会社ゼンリンの地 図データを使用したナビゲーションシステムです。 ( 2012 ZENRIN CO., LTD)

#### ●収録情報について

経路探索用は、2 万 5 千分の 1 地形図(国土地理院発 行)トの主要な道路において実行できます。ただし、一部 の道路では探索できない場合があります。また、表示さ れた道路が現場の状況から通行が困難な時があります のでご注意ください。現場の状況を優先して運転してく ださい。

交通規制は普通自動車に適用されるもののみです。ま た、時間・曜日指定の一方通行が正確に反映されない 場合もありますので、必ず実際の交通規制に従って運転 して下さい。

道路データは、高速・有料道路についてはおおむね 2011 年 4 月、国道・都道府県道についてはおおむね 2011 年 1 月までに収集された情報に基づき製作され ておりますが、表示される地図が現場の状況と異なる場 合があります。

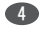

#### 取扱説明書【本体機能操作編】

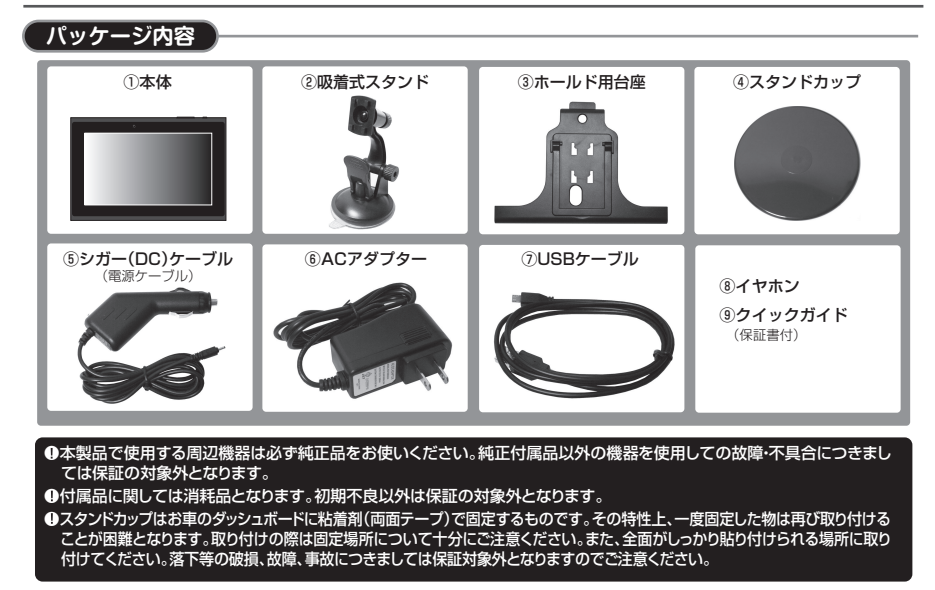

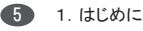

#### 取扱説明書【本体機能操作編】

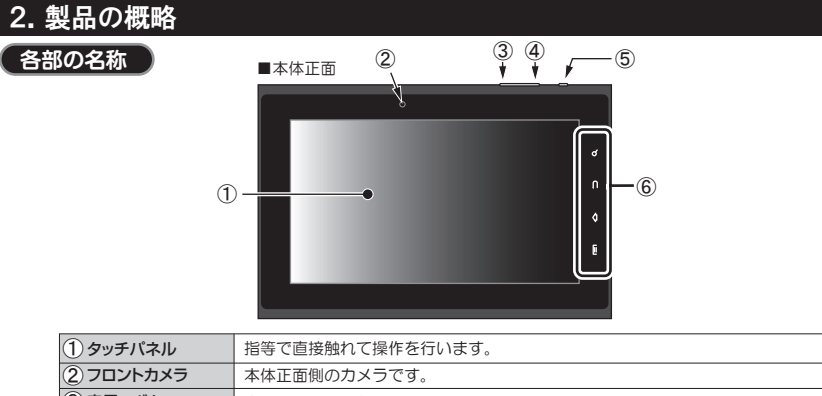

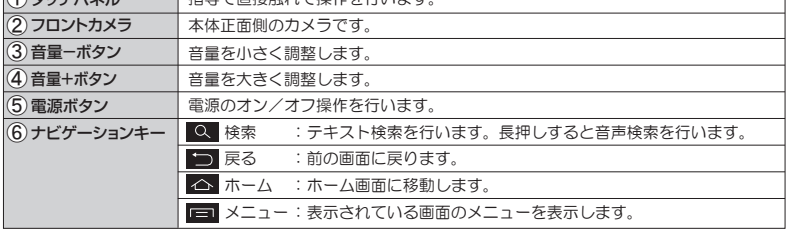

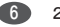

## 2.製品の概略

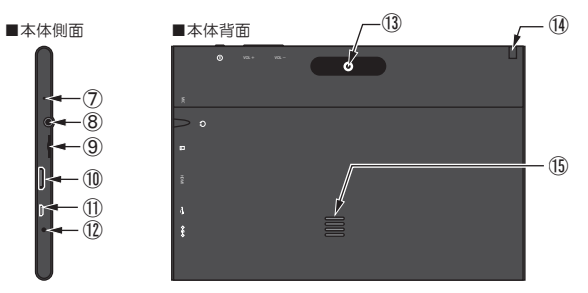

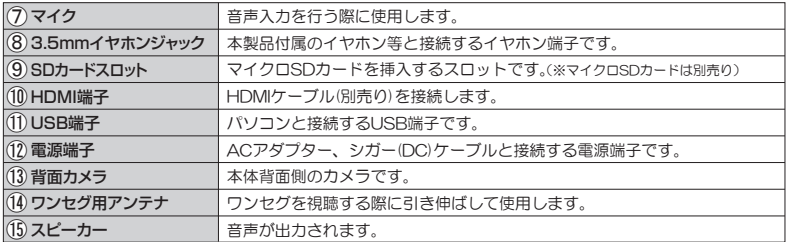

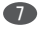

#### **3-1 電源オン/オフ/スリープモード**

#### ■電源オン

- (1)本体上部にある『電源ボタン』を長押し(約5秒)しま す。
- (2)起動画面が表示され、しばらくするとホーム画面が 表示されます。

これで電源はオンとなります。

#### ■電源オフ

(1)電源オンの状態で本体上部左の『電源ボタン』を 「電源を切る」のウィンドウが出るまで長押し(約3 秒)します。

(2)「OK」をタップします。

#### ■スリープモード

スリープモードとは、電源を完全にオフにせず、画面のみ 消灯する機能です。 スリープモードを解除する場合は電 源ボタンを短く1回押してください。

バッテリーの消費を抑えるため、一定時間操作されな い場合に、自動的にパネルのバックライトを消灯しま す。消灯するまでの時間を設定するには、「設定」→ 「ディスプレイ」→「スリープ」を選択し、15秒~30分 の間で設定してください。

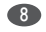

#### **3-2 充電する**

本製品の内蔵電池に充電して使用します。初めてご使用 になる場合や長時間ご使用にならなかった場合は、必ず充 電してください。

※お車のシガーアダプターと付属のシガー(DC)ケーブルの 接続中にも充電を行うことができます。(エンジンをかけた状態)

#### ■ACアダプターを使用しての充電

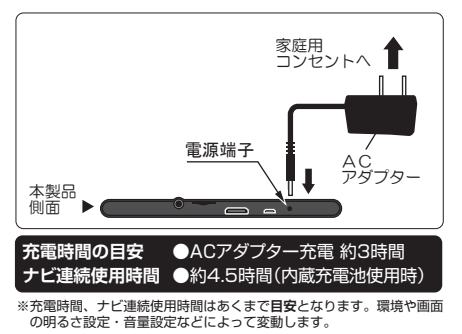

#### ■電池残量の表示

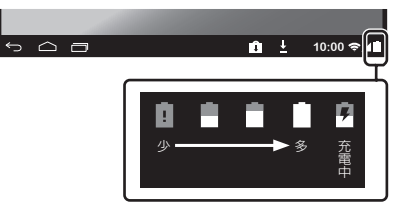

#### ■電源オフ時

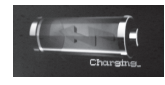

電源がオフの際にも充電ができます。 充電が開始された時に画面に左図の マークが表示されます。

本製品の内蔵電池は正しく扱ってください。正しく扱わないと火災等 の原因となります。

- ●本製品を分解しないでください。
- ●本製品を高温の場所に置かないでください。また、火にくべないで ください。
- ●直射日光のあたる場所や、窓を閉め切った車の中などに置かない でください。
- ●ACアダプターは本製品付属のもの以外は使用しないでください。

#### **3-3 お車へのセッティング**

(1)吸着式スタンドにホールド用台座を取り付けま す。 吸着式スタンドの凹凸にホールド用台座の 穴を合わせ、上から下方向へしっかりとはめこ んでください。

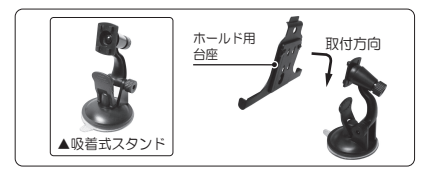

ご購入時は取り付けしにくい場合があります。破損しないよう に気をつけてはめこんでください。 ※ケガをしないようにご注意ください。

(2)車のダッシュボードにスタンドカップを取り付け ます(スタンドカップ裏側の両面粘着剤を使用して 接着します)。 取り付けたスタンドカップに吸着式 スタンドの吸着盤を押しつけ、スタンドのレバーを 下に倒して固定します。

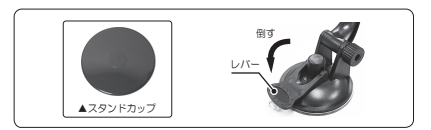

スタンドカップを接着する場所は、あらかじめホコリや汚れ 等をふきとってください。 汚れたままで接着すると粘着力の低下につながります。

●スタンドカップはお車のダッシュボードに粘着剤(両面 テープ)で固定するものです。その特性上、一度固定し た物は再取り付けが困難となります。取り付けの際は固 定場所について十分にご注意ください。また、全面が しっかり貼り付けられる場所に取り付けてください。落 下等の破損、故障、事故につきましては保証対象外とな りますのでご注意ください。

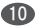

(3)ホールド用台座の下部に本体を乗せ、次にホールド 用台座の上部フックに本体をしっかりとはめ込み ます。

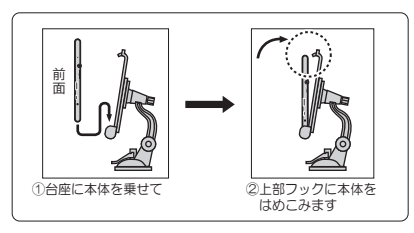

本製品の角度を調整する 場合は、吸着式スタンドの 角度調整ネジをゆるめて、 お好みの角度にしたあと、 角度調整ネジを再びしめ て、固定してください。

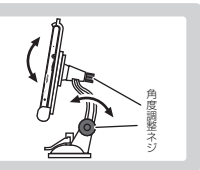

#### **3-4 シガー (DC) ケーブルの接続**

本製品に電源を供給するため、お車のシガーソケット と本製品側面の電源端子に付属のシガー(DC)ケーブ ルを接続します。

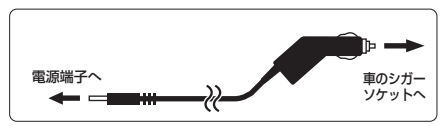

- ●運転に支障をきたす場所(シフトレバー付近など)や、運転視 野を妨げる場所(フロントガラスなど)への設置はおやめくだ さい。事故の原因となるおそれがあります。
- **●シガー(DC)ケーブルのプラグは奥まで確実に差し込んでく** ださい。差し込みが不完全な場合、発熱し発火の原因となる おそれがあります。
- ●シガーソケットの内部に異物(タバコの灰など)が入ると、接 続不良による発熱・発火の原因となるおそれがあります。
- ●接続部品は必ず本製品の純正品をお使いください。純正付 属品以外の機器を使用しての故障・不具合につきましては保 証の対象外となります。

#### **3-5 タッチスクリーン**

本製品の操作は3つのボタンと、タッチスクリーンの画 面、及びナビゲーションキーで行います。指先で画面上 のアイコン、ボタン、ソフトキーボード等を操作します。

#### ■タッチスクリーンの操作法

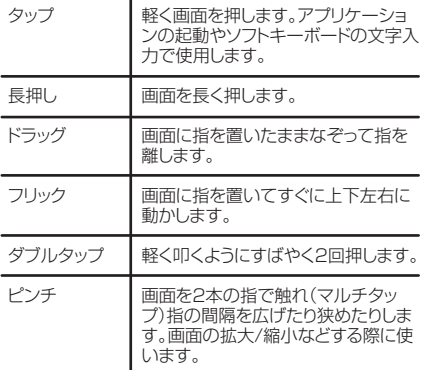

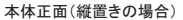

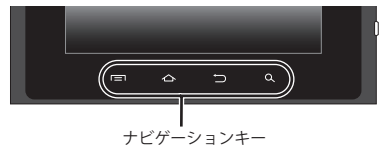

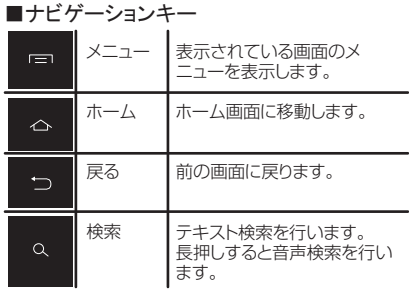

#### **3-6 画面の回転**

本製品にはセンサーが組み込まれています。本製品を横 向き/縦向きにすると、自動的に横画面の表示/縦画面の 表示に切り替わります。

- ※「設定」→「ディスプレイ」→「画面の自動回転」でオン/ オフにすることができます。
- ※アプリケーションによっては画面の回転に対応してお りません。

#### **3-7 文字入力について**

文字を入力する際にはソフトウェアキーボードを使用しま す。

#### ■ソフトウェアキーボードの選択

本製品の「設定」→「言語と入力」→「キーボードと入力方 法」から「デフォルト」を選択し、入力方法(キーボード)を 選択してください。

### **3-8 ロック画面の解除**

本製品では電源オン時、画面スリープから復帰した際に画 面をロックすることができます。

画面ロック/ロック解除の方法を切り換えるには「設定」→ 「ヤキュリティ」→「画面のロック」から選択してください。

#### ■「スライド」を選択した場合

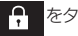

をタップし、 にドラッグします。

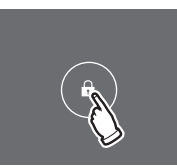

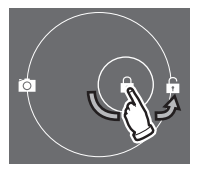

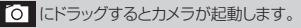

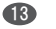

#### **3-9 microSD カードの使用**

本製品には microSD カードスロットがありま す。本製品の外部メモリとして使用したり、ほか の製品で作成したファイルを本製品で閲覧する ことができます。

#### ■セット

下図のように microSD カード(別売り)の印 字面を背面側にし、SD カードスロットへセッ トします。カチッと音がするまで確実に押し 込んでください。

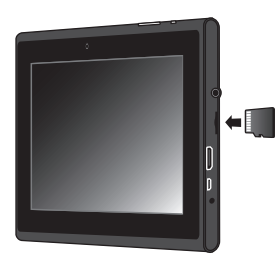

●microSDカード以外の物は挿入しないでくださ  $\langle \cdot \rangle_{\alpha}$ 

●カードの向きに注意して挿入してください。

●カードの金属端子部分には触れないでください。

#### ■取外し

以下の手順で取外しを行ってください。 (1)「設定」アイコンをタップします。

(2)「ストレージ」をタップします。

- (3)「SDカードのマウントを解除」をタップします。
- (4)ウィンドウが表示されたら「OK」をタップします。
- (5)セットしてあるmicroSDカードを奥に押しこみ ます。カチッと音がしてカードを取り出すことが できます。

#### **3-10 アプリケーションの起動**

本製品の「ホーム画面」や「アプリケーション画面」で起 動したいアプリケーションのアイコンをタップしてくだ さい。

#### **3-11 Google アカウント**

Googleアカウントを本製品に設定すると、Gmail、 Googleトーク、Googleカレンダー、Google Playなどの Googleサービスを利用することができます。本製品には 複数のアカウントを設定することができます。

#### ■Googleアカウントの設定

(1)アプリケーション画面で「設定」アイコンをタップします。 (2)「アカウントと同期」をタップし、右上の「アカウントを追

加」→「Google」を選択します。

(3)Googleアカウントをお持ちでない場合は「アカウント を取得」をタップし、登録ウィザードの説明に従って Googleアカウントを作成してください。Googleアカウ ントをお持ちの場合は「ログイン」をタップしてくださ い。

- ●Googleアカウントを設定しない場合でも本製品を 使うことができますが、Gmail、Googleトーク、 Googleカレンダー、Google PlayなどのGoogle サービスを利用することができません。
- ●Googleアカウントを削除するには、下記の操作を行 います。

 「設定」→「アカウントと同期」→削除したいアカウン トを選択→ナビゲーションキー「■ |か画面右上の ■ | なタップ→「アカウントを削除」を選択してく ださい。

#### **3-12 ホーム画面**

電源を入れて、ロックを解除した時に下図のような 「ホーム画面」が表示されます。 ホーム画面上のアイコン等をタップすることによって本 製品の様々な機能を使うことができます。

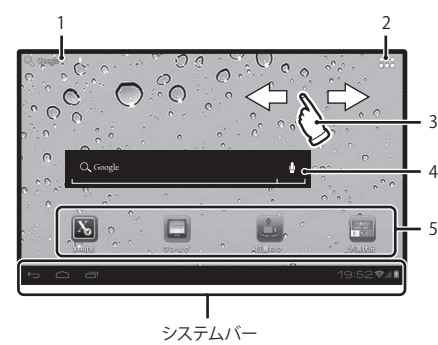

実際の画面とは異なる場合があります。

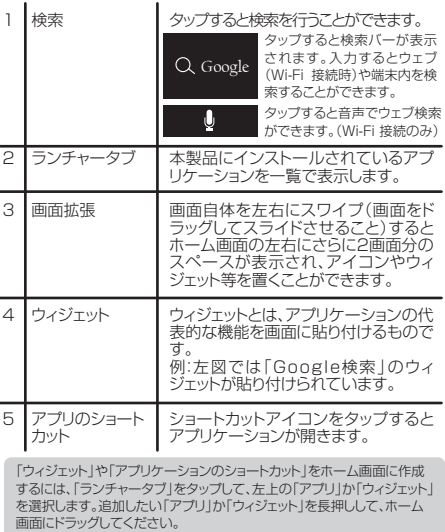

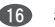

## **3-13 システムバーについて ■ナビゲーションバーについて**

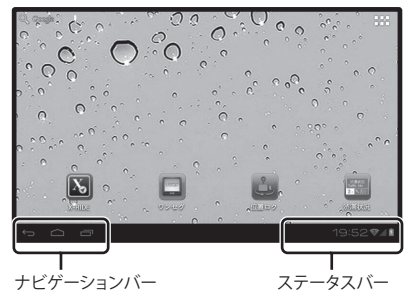

システムバーには以下の種類があります。 アンディア ナビゲーションバーのアイコンをタップするとナビ ゲーションキーと同様に画面の操作をすることができ ます。

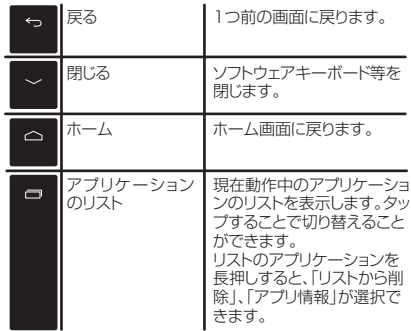

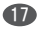

#### ■ステータスバーについて

本体の状態を示すアイコンが表示されます。 アイコンをタップすると内容が確認できます。

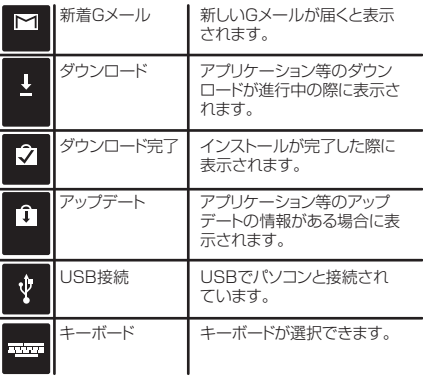

## **主な通知アイコン 主なステータスアイコン**

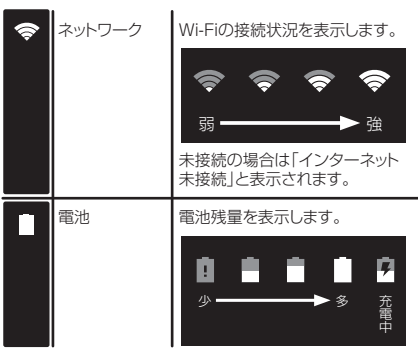

使用するアプリケーションによりその他の通知が表示 される場合があります。

ステータスアイコンをタップすると、ステータスの情報 が表示されます。

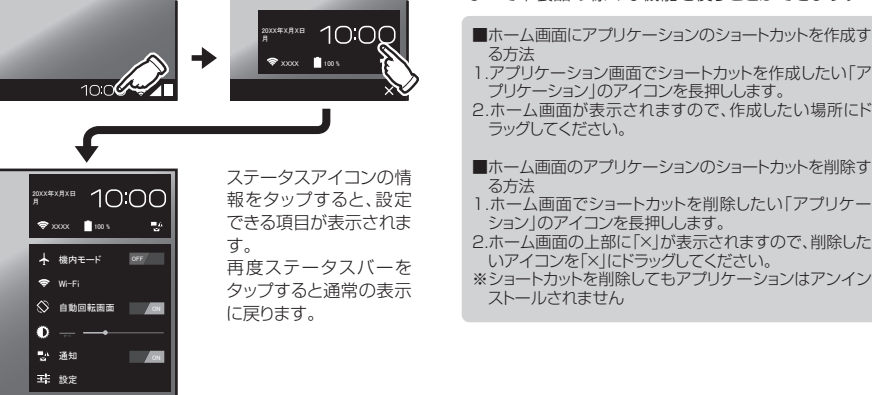

#### **3-14 アプリケーション画面**

ホーム画面でランチャータブをタップすると「アプリケー ション画面」が表示されます。アイコンをタップすることに よって本製品の様々な機能を使うことができます。

- ■ホーム画面にアプリケーションのショートカットを作成す
- 

2.ホーム画面が表示されますので、作成したい場所にド

- ■ホーム画面のアプリケーションのショートカットを削除す
- 1.ホーム画面でショートカットを削除したい「アプリケー
- 2.ホーム画面の上部に「×」が表示されますので、削除した
- ※ショートカットを削除してもアプリケーションはアンイン

#### ■インストール済みのアプリケーション

本製品には以下のアプリケーションがインストールされて います。

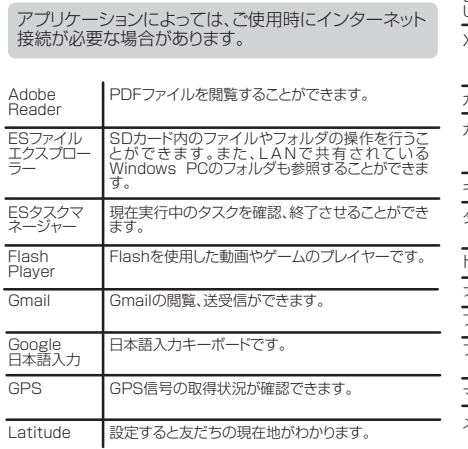

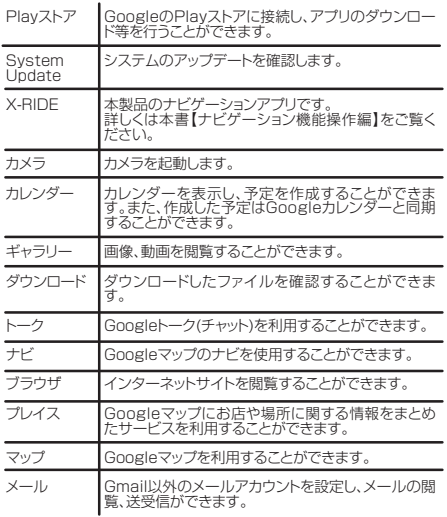

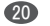

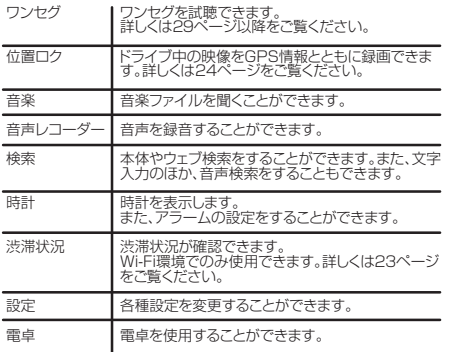

#### ■アプリケーションの追加

本製品にインストール済みのアプリケーションの他にも、 Playストアからアプリケーションをダウンロードすること ができます。

また、Playストア以外からのアプリケーションをダウン ロードするためには、「設定」→「セキュリティ」→「デバイス 管理」→「提供元不明のアプリ」にチェックしてください。

Playストア以外からアプリケーションをダウンロード、及びご使用 になる場合は自己責任でお願いいたします。アプリケーションの ダウンロード、使用により生じた直接、間接的な問題に関しては弊 社では責任を負いかねます。アプリケーションの提供元の説明、 条件等を十分に確認してダウンロードをお願いいたします。

Playストアやそれ以外からダウンロードしたアプリケーションの サポートについてはアプリケーションの提供元にお問い合せ下さ い。

「X-RIDE(ナビゲーションアプリ)」以外のインストール済み アプリケーションのご使用方法などのサポートや、アプリケーショ ンを使用した場合に生じた事象などについては、弊社の保証対象 外となります。インストール済みアプリケーションについてのお問 い合わせはアプリケーションの提供元にお問い合わせください。

#### ■アプリケーションのアンインストール

本製品のアプリケーションをアンインストールするには以 下の操作を行います。

- (1)「設定」→「アプリ」を選択します。
- (2)タブを選択し、アンインストールしたいアプリケー ションなタップします。そのアプリケーションの情報が 表示されます。
- (3)「アンインストール」をタップします。確認画面で 「OK」をタップするとアンインストールされます。

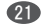

**3-15 メニュー画面** 

画面の「■ 」をタップすると、現在表示されている 画面、アプリケーションのメニューが開きます。

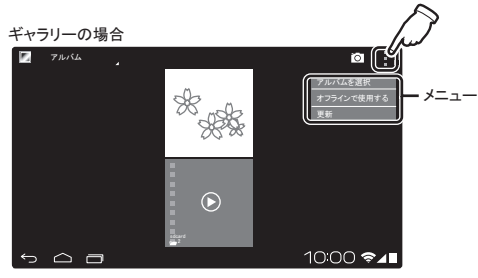

ナビゲーションキーの「■ | をタップしてもメニュー を開くことができます。

アプリケーション等によってはメニューがないものも あります。

### **3-16 ナビゲーションの起動**

#### ■メニューの表示 ■ナビゲーションの起動

ホーム画面で「 る 」をタップすると、ナビゲーション が起動します。

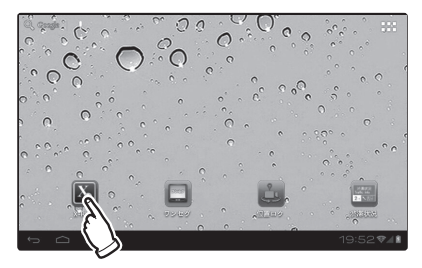

ナビゲーションの操作については本書「ナビゲー ション機能操作編 | をご覧ください。

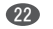

地域選択

## 3.基本的な操作

#### **3-17 「渋滞状況」について**

本製品では「渋滞状況」アプリを使用することにより、現在 の渋滞状況を確認することができます。

#### **●本アプリはインターネット接続時に使用できます。 ご利用になる際にはWi-Fi接続を行ってください。 オフライン(インターネット未接続)時には使用でき ません。あらかじめご了承ください。**

#### ■アプリの起動

ホーム画面で「 」をタップすると、「渋滞状況」アプリ が起動します。

#### ■アプリの操作

- 地図の移動 画面をドラッグ(指を置いて上下左右に移 動)することにより地図が移動します。
- 画面をピンチ(画面を2本の指で触れ、指 の間隔を広げたり狭める)することにより 地図が拡大/縮小します。 画面右下の「+/-」をタップすることでも 拡大/縮小できます。 拡大/縮小
- タップすると最新の情報に更新されます。 更新

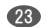

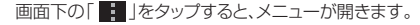

#### ■メニューについて

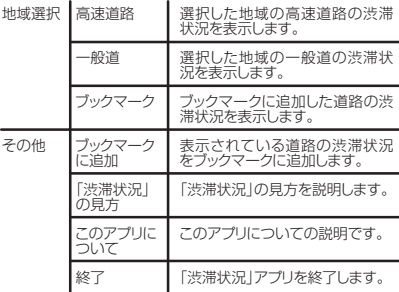

#### **3-18 「位置ロク」について**

本アプリではドライブ中の映像、音声を、GPS情報と共に ビデオ録画することができます。

※端末がGPS情報を取得していない場合は、GPS情報は 表示されません。

#### **●本アプリで録画中に他のアプリを起動したりホーム 画面に戻った場合、録画が停止されますので、あ らかじめご了承ください。**

#### ■アプリの起動

が起動します。

ホーム画面で「 」をタップすると、「位置ロク」アプリ

#### ■録画モード

「録画開始」をタッチすると録画が開始されます。 GPSを探知している場合は、GPS情報が映像と共に保存 されます。

「録画停止」をタッチすると、録画は終了します。 録画中にホーム画面へ戻ると録画は終了します。

#### ■再生モード

「再生モードへ」なタッチすると「再生モード」へと移動し、 保存されているビデオ映像の一覧が表示されます。 ファイルをタッチするとビデオが表示されます。 削除する場合は、ファイル名を長押しして削除を行ってく ださい。

#### ■メニュー

各種設定を行うことができます。 画面下の「 」をタップすると、メニューが開きます。

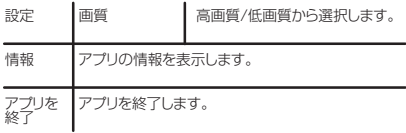

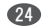

#### **3-19 FM トランスミッターについて**

#### ■FMトランスミッターについて

FM周波数を利用し、本製品の音声をカーオーディオ 等のFMラジオで聴くことができます。

#### ■設定

- (1)「設定」→「無線とネットワーク」→「その他...」→ 「FM Transmitter configuration」を選択しま す。
- (2)「FM Transmitter configuration」をタップし、 □に✔を入れます。

**●FMトランスミッターを使用中は本製品のスピー カーから音声は出力されません。 FMトランスミッターの設定をOFFにすると、本 製品のスピーカーから音声が出力されます。**

(3)「FM Strains Setting」のウィンドウが表示され ます。「-」「+」あるいは「周波数バー」に直接タッチ し、送信周波数を任意に設定し、「Save」をタップし ます。

 (ご利用地域のFMラジオ放送局の周波数に重なら ないようご注意ください)

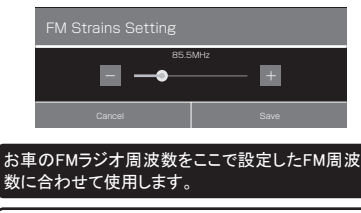

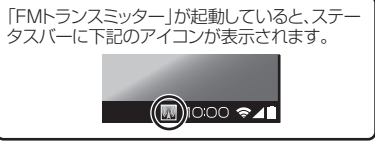

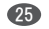

## 4.インターネット接続

#### **4-1 接続環境について**

本製品はWi-Fiネットワークを通じてインターネットに 接続します。

#### ■接続環境

インターネットに接続するにはワイヤレスLANのルー ターかアクセスポイントが必要です。

ルーターはWi-Fi802 11 b/g/nに対応している必 要があります。

また、ネットワーク名(SSID)とパスワード等のセキュリ ティ情報をご用意してください。

●詳細はルーターの取扱説明書をご覧になるか、コークをます。 ネットワークの管理者にお問い合わせください。 ●Wi-Fiネットワークには「オープン」または「ホット スポット」のものがあります。このタイプの場合、 詳しい設定をせずに接続でき、自動的にルー ターから必要な情報を取得します。

#### **4-2 Wi-Fi ネットワークとの接続**

- (1)「設定」→「無線とネットワーク」→「Wi-Fi」を選択 し「OFF/ON」をタップして「ON」にします。
- (2)接続可能なWi-Fiネットワークが表示されます。 接続したいネットワークをタップして、必要に応じ て、パスワード(セキュリティキー)を入力して接続 します。

接続するWi-Fiネットワークが表示されないときは 右上の「ネットワークを追加」をタップし、ネット ワークSSID、セキュリティ等を入力すると接続で

Wi-Fiネットワークに接続すると、ステータスバーに が表示されます。

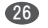

## 4.インターネット接続

#### **4-3 ブラウジング**

ブラウザのアプリケーションからウェブサイトにアクセスし、閲 覧することができます。「ホーム画面」→「ランチャータブ」→ 「ブラウザ」アイコンをタップすると、ブラウザが起動します。

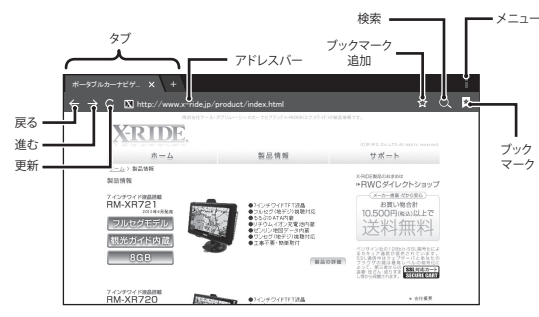

上図のアドレスバーにURLや検索語句を入力します。 ■ブラウジング

また、アドレスバー横の ★ をタップすると 「ブックマーク」や「履歴」、「保存したページ」か らウェブサイトにアクセスすることができます。

#### ■ページのスクロール

上下方向に画面をスワイプ(画面をドラッグして スライドさせること)すると上下方向にスクロー ルします。左右方向に画面をスワイプすると左 右方向にスクロールします。

#### ■ホームページの設定

- ホームページとは、ブラウザが立ちあがる際 に、表示されるウェブサイトのことです。スター トページともいいます。
	- (1)ホームページに設定したいウェブサイトを 開きます。
	- (2)画面右上のメニュー「 」をタップ→ 「設定」→「全般」→「ホームページ設定」を 選択します。
	- (3)「現在のページ」をタップすると表示され ているページがホームページになります。

## 4.インターネット接続

ブックマークとは本のしおりの意味です。お気に入 りのウェブサイトをブラウザに登録することにより、 URLを入力しないでウェブサイトを表示すること ができます。

(1)ブックマークしたいウェブサイトを開きます。

- (2) ★ をタップし、「追加先」→「ブックマーク」を選択 します。
- (3)「名前」、「場所」は変更することもできます。確認し たら、「OK」をタップして登録します。

#### ■ブックマークの仕方 ■新しいタブの開き方

タブとは帳簿などのつまみの意味です。複数のウェブ ページをタブを使用して切り替え、1つのウィンドウで複 数のウェブページを見ることができます。 直接タブの「+」をタップすることで新しいタブを開くこ とができます。

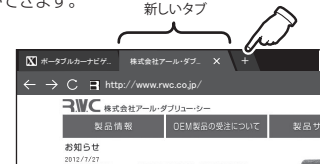

### ■タブの閉じ方

直接タブの「×」をタップすることでタブを閉じることが できます。

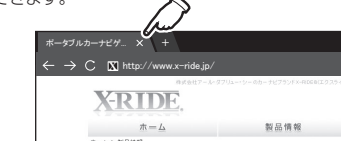

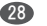

#### **5-1 ワンセグ放送について**

●本製品上部のアンテナを引き伸ばしてご使用ください。

ワンセグは主に携帯端末を受信対象とする地上デジタ ルテレビ放送サービスです。画像が粗く、映像がなめ らかでない場合がありますが故障ではありません。

- ●放送エリア以外では視聴できません(社団法人デジタル放送 推進協会のWEBサイト等をご参照ください)。
- ●地形や構造物(建物内や地下)といった周囲の環境、本 機を使用する場所や向き、電波状況によっては受信で きない場合があります。

#### **5-2 基本画面**

ホーム画面で「 | | あタップすると、「ワンヤグ」

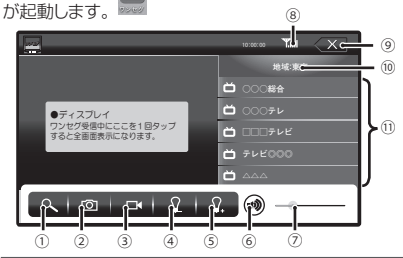

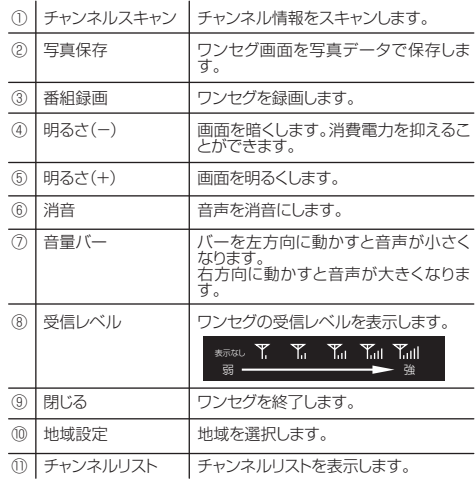

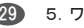

#### **5-3 チャンネルスキャン**

視聴できるチャンネルをスキャンします。

- ワンセグ放送のチャンネルを受信するには以下のい ずれかの設定操作が必要となります。
- ①地域設定 :ご使用の地域のチャンネルデータを設 定します。
- ②チャンネルスキャン:ご使用の地域の電波をス キャンします。
- ●放送エリア外や電波の弱い場所、地下街·ビルなどの建物内 ではチャンネルスキャンが正常に完了できない(放送が受信 できない)場合があります。
- ●チャンネルスキャンは完了までに時間がかかる場合がありま す。

#### ◆『地域設定』 エリアプリセットデータ

受信エリアのプリセットデータを使用することにより地 域設定を行います。5-2基本画面の⑩「地域設定」 から地域を選択し、「はい」をタップすると、選択した エリアデータで番組を受信します。(例:東京の場合 は「東京」をタップします。)

### **5-4 写真の保存**

受信中の番組を写真データにして保存することができ ます。

**写真データの保存先** ●内部ストレージ・・・・・・本体メモリ直下 ●SD カード・・・・・・・・ microSD カード直下

番組の受信中に、5-2基本画面②の「写真保存」をタップ します。

タップした時点での画面が写真データ(jpg形式)として 保存されます。

保存したデータは本製品の「ギャラリー」等でご覧いただ けます。

画面写真データの削除もギャラリー等から行えます。

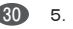

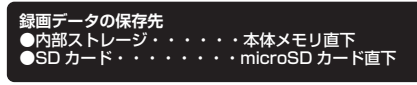

#### ●マイクロSDカードに録画した場合、2GBの空のマイ クロSDカードで約12時間分の録画が可能です)。

番組の受信中に、TV受信画面にて5-2基本画面③の 「番組録画」をタップします。録画が開始されると下図 のように画面上部に録画時間が表示されます。

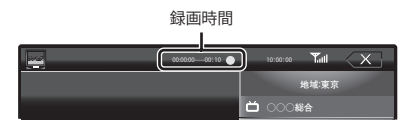

保存したデータは本製品の「ギャラリー」等でご覧いた だけます。また、録画データの削除も「ギャラリー」等か ら行えます。 録画を停止する時は再度「番組録画」をタップします。

#### **5-5 番組の録画 5-6 全画面表示**

受信中の番組を録画して保存することができます。 5-2「基本画面」のディスプレイをタップすると「全画面表 示」になります。もう一度画面をタップするか、しばらく経 つと、メニューが消えます。

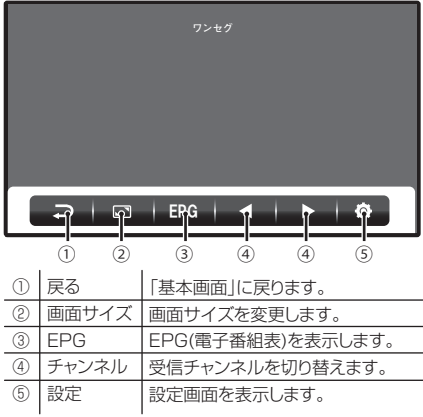

#### **5-7 チャンネルの選択 5-9 設定画面**

5-2「基本画面」⑪の「チャンネルリスト」から表示したい チャンネルをタップするとチャンネルが選択できます。 または、5-6「全画面表示」④の「チャンネル」をタップし て受信チャンネルを切り替えます。

#### **5-8 EPG の表示**

5-6「全画面表示」③の「EPG」をタップすると現在表示 しているチャンネルのEPG(電子番組表)が表示されま す。

電子番組表の情報の取得には時間がかかる場合があり ます。

ワンセグテレビの各種設定を行います。

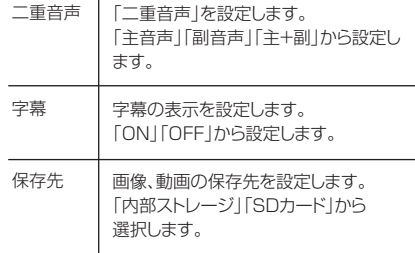

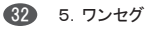

## 6.外部機器との接続

#### **6-1 イヤホンの接続**

本製品のイヤホン端子と付属のイヤホンを接続します。 接続すると、音声は内蔵スピーカーが切れ、イヤホンか ら音声が出力されます。

イヤホンを使用される場合は耳を強く刺激しないよう 適度な音量でお楽しみください。

#### **6-2 HDMI 端子での接続**

HDMIケーブル(別売り、HDMI⇔miniHDMI(typeC)) を使用して、TV等に本製品の画面を表示することがで きます。

#### ■画質の設定

(1)「設定」をタップします。

- (2)「ディスプレイ」→「OUTPUT SETTING」→「Out put type」から「HDMI」を選択します。
- (3)「HDMI SETTING」から「Resolution」をお使い のTV等に合わせて選択してください。 (通常は「Auto Detect」を選択します。)

### ■接続の仕方

- (1)本製品側面のミニHDMI端子にHDMIケーブル(別 売り、HDMI⇔miniHDMI(typeC))を接続します。
- (2)HDMIケーブルのもう一方をTV等のHDMI端子に 接続します。
- (3)TV等の電源を入れ、HDMI入力を選択します。 本製品の映像がTV等に出力されます。

TV等の画面の設定方法はTV等の説明書をご覧くだ さい。

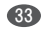

## 6.外部機器との接続

#### **6-3 USB 端子での接続**

付属のUSBケーブルでパソコンと接続することにより、 本製品とデータのやりとりができるようになります。

#### ■接続の仕方

- (1)本製品側面のUSB端子にUSBケーブル(付属)の 小さい方のプラグを接続します。
- (2)USBケーブルの大きい方をパソコンのUSB端子に 接続します。
- (3)「USBマスストレージ」画面が表示されます。 「USBストレージをONにする」をタップし、ウィンドウ が表示されたら「OK」をタップします。
- (4)ステータスバーに v が表示されます。

 これで本製品のメモリーとパソコンの間でデータの やり取りができるようになります。

●メモリーカードをマウントしている場合にはメモリー カードとパソコンの間でもデータのやり取りができ るようになります。

- ●パソコン側では本製品はリムーバブルディスクとし て認識されます。製品をパソコンの間のファイルの やりとりの仕方はパソコンの説明書をご覧ください。
- ●本製品メモリ内の「X-RIDE」フォルダ ※※ を削 除するとナビアプリケーションが起動しなくなります ので、削除しないようご注意ください。

#### ■接続解除の仕方

- (1)パソコンで本製品(リムーバブルディスク)の安全な 取外しを行ってください。
- ●安全な取外しの方法はパソコンの説明書をご覧くだ さい。

(2)ステータスバーの ↓ をタップして「USBマス

ストレージ」画面を表示します。

(3) 「USBストレージをOFFにする」をタップし、ウィン ドウが表示されたら「OK」をタップします。

## 7.本製品の設定

#### **7 本製品の設定**

「設定」アイコンをタップすると本製品の設定項目を変更できます。

#### ■設定項目

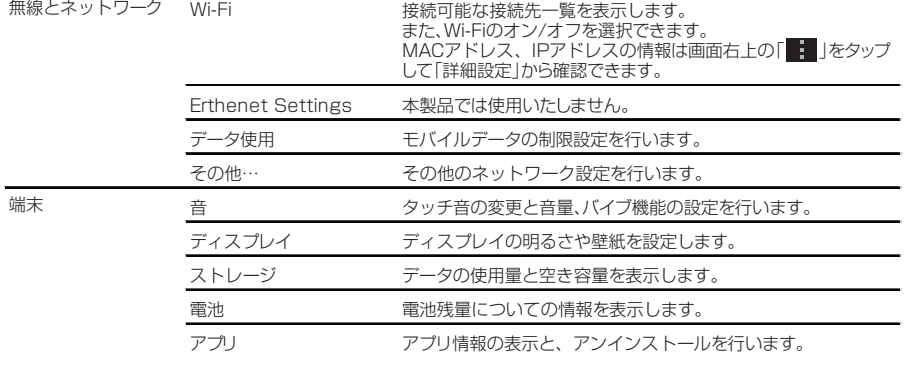

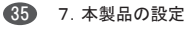
# 7.本製品の設定

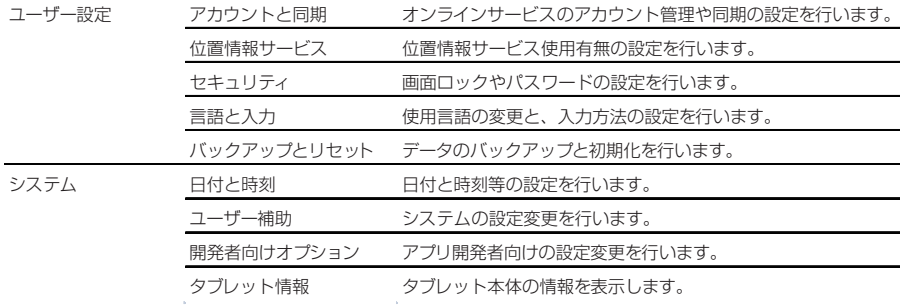

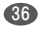

# ■製品仕様

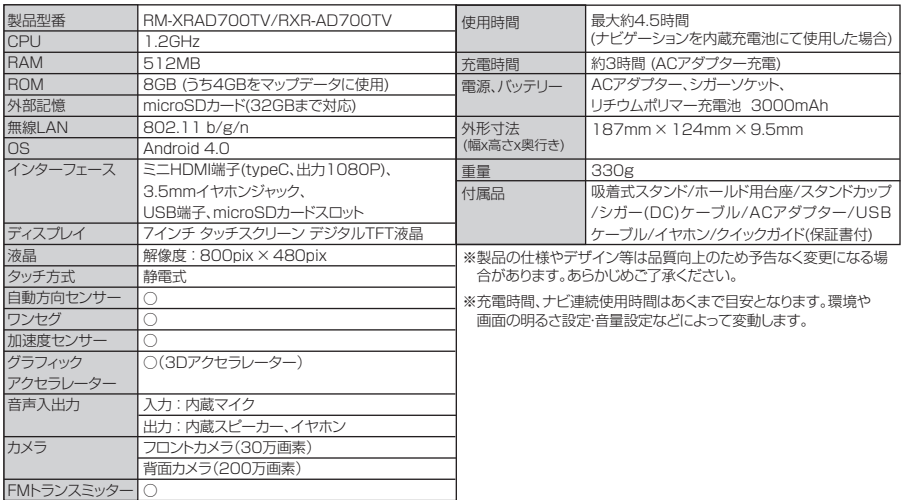

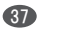

# 取扱説明書 【ナビゲーション機能操作編】

取扱説明書

・お買い求めいただきまして、誠にありがとうございます。

・ご使用になる前にこの取扱説明書をよくお読みになり、十分内容をご理解した上で、取付や操作を行って下さい。

・特に、安全上のご注意事項は必ずお読み下さい。

・また、お読みになった後は、いつでも見られるように大切に保管して下さい。

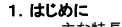

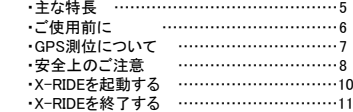

#### 2.基本的な使い方

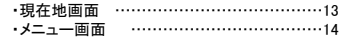

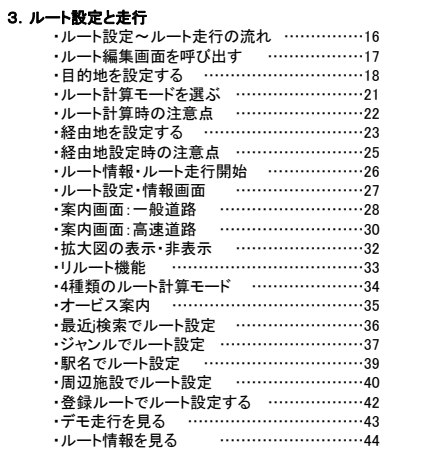

#### 4.地点検索

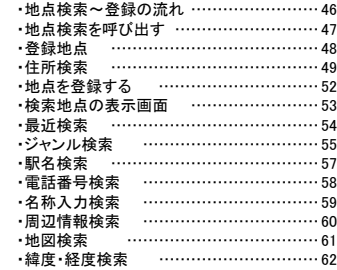

#### 5.登録管理

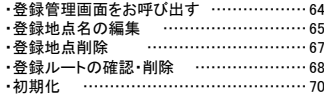

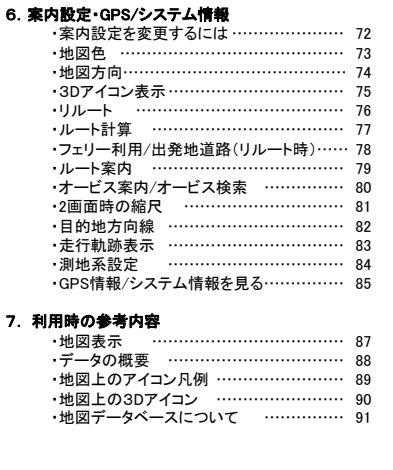

# 1.はじめに

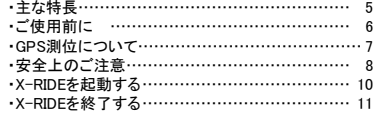

#### (1)地点検索

・検索履歴:一度検索した地点は500件まで自動的に保存され、ルートを設定することができます。

- ・名称検索:名称を直接入力して検索できます。(約180万件)
- ・電話番号検索:全国の法人と公的機関番号(ハローページ)約820万件により検索出来ます。
- ・住所検索:都道府県→ 市区町村→ 丁目→番地(~枝番)・戸番(~号)などから検索できます。(約3,500万件)
- ・ジャンル別検索:公共・観光等の施設ジャンルから検索できます。(約180万件)
- ・駅名検索:鉄道の駅名から検索できます。
- ・周辺施設検索:現在地の周辺施設(GS,銀行、コンビニ など)を検索できます。
- ・緯度、経度検索:緯度、経度を直接入力して検索できます。
- ・登録地点検索:登録地点は最大500件まで登録して利用することができます。
- ・POI結果付加情報表示:検索結果画面では付加情報で電話番号と住所を表示します。
- ・データ編集作業により一部の検索データは重複する場合があります。

#### (2)各種ルート計算

- ・おすすめ、高速優先、一般優先(300㎞以内のみ)、距離優先(100㎞以内のみ)の4パターンのルート計算が選択可能です。・全国の細街路までルート案内ができます。
- ・ルートの色を区分して表示します。(ルートの色は基本的にオレンジ色、有料区間だけ水色で表示します。)
- ・経由地を設定する事ができます。(5ヶ所)

#### (3)ルート走行

・車の進行方向に合わせた地図表示(ヘディングアップ)と常時北を上とする表示(ノ-スアップ)と3Dビューの選択ができます。

#### (4)便利なその他の機能

・オートリルート機能:ルートを外れた場合、自動的にルートを再計算します。

- 1. 本ナビゲーションはGPS を利用したナビゲーションです。 GPS測位ができない場所ではルート案内のご利用はできません。
- 2. 目的地までの距離、所要時間、到着予定時間は目安としてご利用下さい。
- 3. 交差点・右左折の地点までの距離はGPS誤差により誤差が生じる場合があります。
- 4. 地図は定期的に更新しておりますが、新しい道路に対応していない場合もあります。
- 5. 隣接して平行な道路がある場合に、 GPS誤差により隣の道路を誘導する場合があります。
- 6. レーン(車線)情報は実際の道路標識とは異なる場合があります。
- 7. 同じ車両に本機を含め複数のカーナビゲーション機器を設置しないで下さい。 本機および他のカーナビゲーション機器の誤作動の原因になります。
- 8. 経由地は5箇所まで設定できますが、設定する時はなるべく広い道路上に設定して下さい。
- 9. 細街路は案内いたしますが、実際の道路状況や交通規制を優先して走行して下さい。
- 10. ルート案内には、曜日、時間、大型車の通行などの規制は考慮されません。
- 11. 走行軌跡は電源を切ると消え、記録されません。
- 12. 離島などで道路にて通行できない場合は、ルート案内が出来ません。 一部のルートについてはフェリーを利用するルートを案内 しますが、フェリーによるルート案内ができない場合もございますので十分ご注意下さい。
- 13. 緊急を要する施設(病院、警察、消防など)の検索や案内は、本製品だけに頼らず該当施設へご確認下さい。
- 14. 本製品では地図表示用データとルート探索用データをそれぞれ持っていますので画面上に表示される道路と実際にルート探索 に利用する道路は一致していない場合があります。ルート探索データのない道路上に出発地・経由地・目的地を設定した場合は、そこから直線距離で一番近い探索データがある地点をルート探索の実際の設定地点になります。
- 15. 本製品はスマートIC情報が収録されていますのでスマートICを利用するルートを案内する場合があります。 スマートICはETC専用ICです。ETC車載器を搭載していない車両はご通行できません。必ずETCカードを車載器に挿入してご通行ください。また、利用できる時間帯や車種などに制約がございますので、ご理解の上ご利用ください。

次の条件によってはGPS測位ができなかったり、誤差が生じることがあります。

- ・ 強力な電波発生源が近くにある場合(携帯電話の中継局、携帯電話抑制装置のある建物など)
- ・ 森林の中、周囲が高い建物、高速道路下、ガード下、トンネル、建物内駐車場など上空をさえぎるものがある場合
- ・ 雪、雨、曇天などの悪天候による場合
- ・ 衛星配置条件により受信可能な衛星数が少ない時間帯
- ・ GPS衛星からの電波が建物などで反射して誤差が生じる場合

本製品はGPS情報だけを取得してルート案内を行いますので誤差が大きい場合は正常なルート案内ができない時がありますので製品での案内を参考にしながら実際の交通規制を優先して走行して下さい。

#### お買上げ後初めてご使用になる時、または長期間本機を使用しなかった場合、電源を入れた後、GPS測位が可能となるまでに長時間 かかる場合、またGPS測位可能となってからも、しばらく誤差が大きい場合があります。

#### 安全上のご注意(交通事故防止等安全確保のために必ずお守りください)

本取扱説明書には、お使いになるかたや他の人への危害と物的損害を未然に防ぎ、安全に正しくお使いいただくために、重要な内容を記載しています。次の内容(表示・図記号)をよく理解してから本文をお読みになり、記載事項をお守りください。 ■表示内容を無視して、誤った使いかたをしたときに生じる危害や損害の程度を、次の「表示」で説明しています。

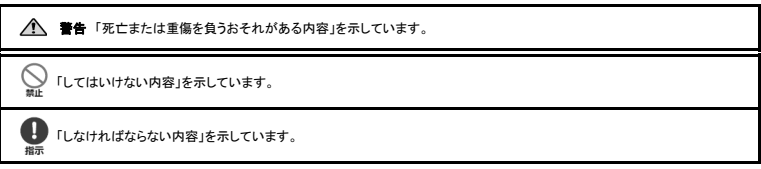

警告

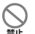

運転者は、走行中に操作をしたり、画面を注視したりしないでください。

運転を誤り、交通事故を招くおそれがあります。

#### 操作は、安全な場所に車を停止させてからおこなってください。

Ø

# 安全な場所以外では追突、衝突されるおそれがあります。

運転や視界を妨げる場所で使用しないでください。 $\bigcirc$ 

運転に支障が生じ、ケガをしたり交通事故を招いたりするおそれがあります。

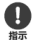

 $\bigcirc$ 

#### 常に実際の道路状況や交通規制標識・標示などを優先して運転してください。

 本商品に使用している地図データ、交通規制データ、経路探索結果、音声案内などが実際と異なる場合があるため、運転を誤り、交通事故を招くおそれがあります。

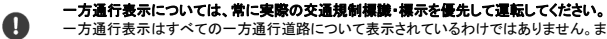

 一方通行表示はすべての一方通行道路について表示されているわけではありません。また、一方通行表示のある区間でも実際にはその一部が両面通行の場合があります。

#### 本商品を救急施設などへの誘導用に使用しないでください。

 本商品にはすべての病院、消防署、警察署などの情報が含まれているわけではありません。また、情報が実際と異なる場合があります。そのため、予定した時間内にこれらの施設に到着できない可能性があります。

#### •X-RIDEを起動する方法を説明します。

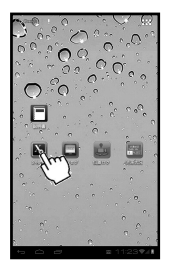

・ホーム画面からX-RIDEを実行します。

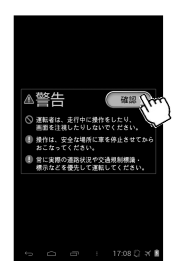

・ご使用前には必ず 警告内容をお読み下さい。 その後、確認ボタンを タッチします。

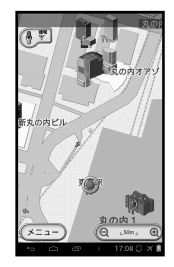

・地図が表示されます。

•

#### X-RIDEを終了する方法を説明します。

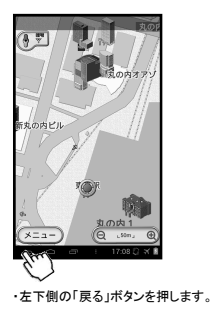

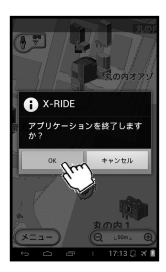

·「OK」を選択します。 アイディスク トナビが終了されます。

 $\mathbf{x}_\mathbf{0}$ 

2. 基本的な使い方

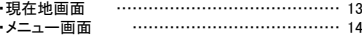

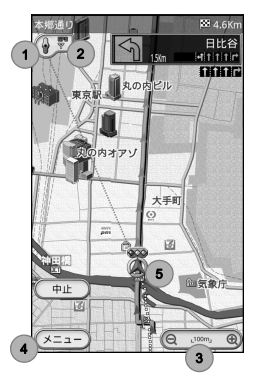

※GPS電波を受信しにくい時の現在地の表示は、最後に本機の 位置を確認できた場所になります。 これは、GPS電波を受信して いても本機の位置が認識できないときも同じです。また、起動時に本機の位置が確認できなかった時は、現在地は電源を切る前の最後の位置を認識した場所に設定されます。GPS信号を正しく受信していない場合は地図が正しく表示されません。

#### 1. 方位/地図方向アイコン

地図の方位と地図方向設定を表します。地図方向設定を変更するためには方位アイコンをタッチするか、「案内設定」-「地図方向」で設定を変更します。

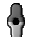

#### 走行方向

本機の走行方向が常に上を向くよう地図が回転します。

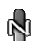

#### 北上固定(地図の上が北)

地図の上が常に北になり、走行時は自車位置表示の方向が変化します。

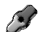

33

₹

#### 簡易3D

簡易3D画面で前方の画面を広く表示します。

#### 2.GPS電波受信状態表示

 GPS電波の受信状況を表示します。衛星の受信数などの詳細は、「GPS情報」 のページで詳細表示します。

GPS電波を受信しており、ナビゲーション機能が利用できます。

**Trink REST** GPS電波が弱いか、入りにくくなっています。

ナビゲーション機能は利用できません。

#### 3.縮尺表示

地図の縮尺を表示します。「-/+」で縮尺を変更できます。

#### 4.メニュー

メニューリストを表示します。

#### 5.自車位置表示

自車の位置を地図上で示します。

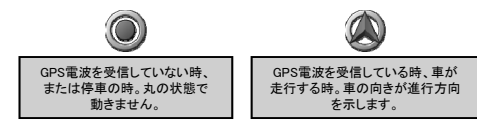

メニュー画面

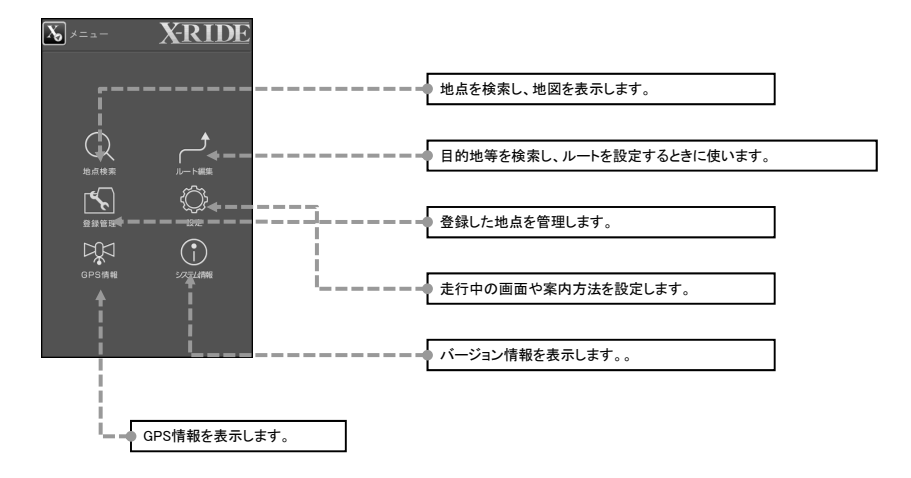

3.ルート設定と走行

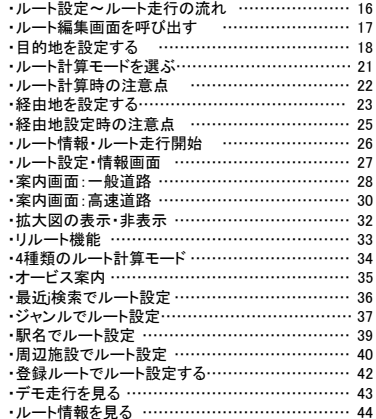

ルート設定~ルート走行の流れ

#### ・目的地までのルートを探索し、ルート走行をするには、以下の手順で操作します。

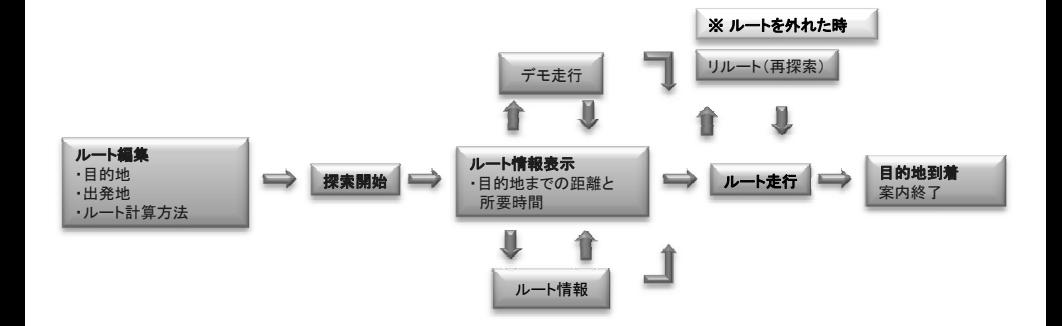

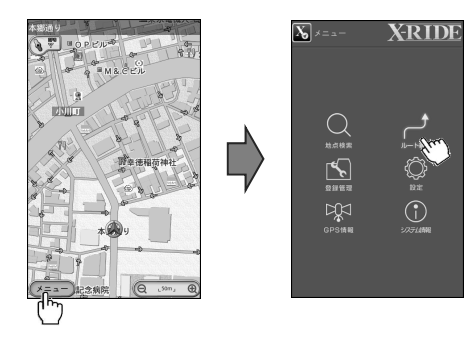

ルート走行をするには、さまざまな方法で目的地と出 発地、計算方法を設定してルートを探索し、案内を始 めます。ここでは、住所から目的地を設定し、ルートを 探索して案内する方法を示します。

# ・現在地画面から〔メニュー〕アイコンを押し、 メニュー画面を 開きます。

・メニュー画面から〔ルート編集〕をタッチすると ルート編集画面が表示されます。

目的地を設定する(1)

# 例)住所を検索してルート走行を行う。

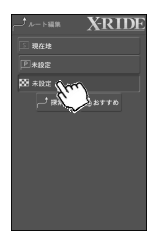

## ・ルート編集画面の〔目的地〕をタッチします。例)千葉県浦安市舞浜 2丁目-12-3

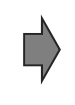

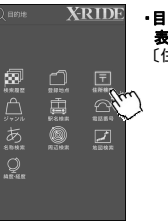

#### ・目的地の検索方法が表示されます。 〔住所検索〕をタッチします。

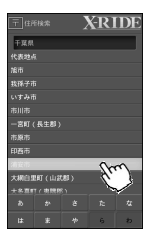

#### ・市区町村を選びます。

※地名は50音順に分類されています。 下画面のあ~わ行をタッチすると、画面に地名が表示されます。 ここでは「あ」行をタッチして「浦安市」をタッチします。

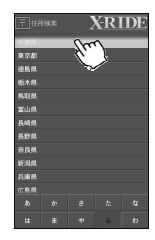

## ・目的地の都道府県を選びます。

ー.....<br>あ〜わ行をタッチすると都道府県名を 表示します。 ここではタ行をタッチします。

#### ・千葉県を選択します。

(た)をタッチして「千葉県」をタッチします。

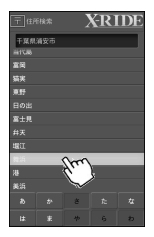

# ・町名を選びます。

 ※町名は50音順に分類されています。画面下のあ~わ行をタッチすると、画面に地名が表示されます。 ここでは「ま」行をタッチして「舞浜」を タッチします。

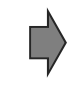

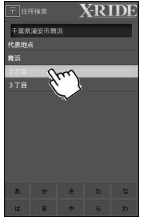

## ・2丁目を選びます

・番地をタッチします。 リストからも選べますが、番号を入力すると、その番号を表示します。

・まず「1」をタッチします。

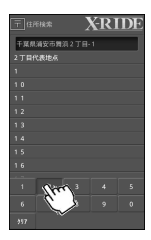

- ・「1」をタッチすると「1」で始まるデータだけ表示されます。
- ・次は「2」をタッチしますと「12」 が表示されます。

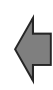

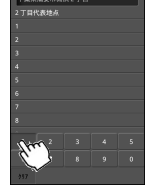

エロの後にはほうすめ

**YRIDE** 

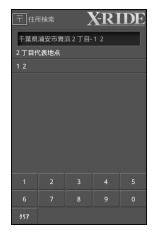

#### ・「12」の入力が完了してそのデータだけ表示されます。

※「123」など「12」で始まる他のデータが ある場合はそれも表示されます。

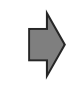

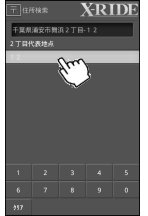

# ・「12番地」をタッチします。

・「12」をタッチすると番地以後の「号」が表示されます。

- ・リストから「3」をタッチします。ページに 無い場合はページを移動し てリストから選 びます。
- ・下の番号で該当番号を入力出来ます。
- ・「代表地点」をタッチすると「2丁目12番地」 を表示します。

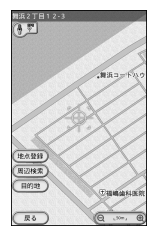

- ・タッチした地点周辺の地図が表示されます。 ・表示された地点と目的地が離れているときは、 画面をスクロールさせ、目的地を探索します。
- ・目的地が確定されたら、画面の〔目的地〕をタッチします。

※この地点を登録したい時は、〔地点登録〕をタッチします。

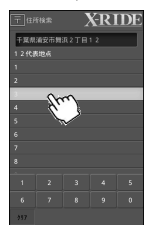

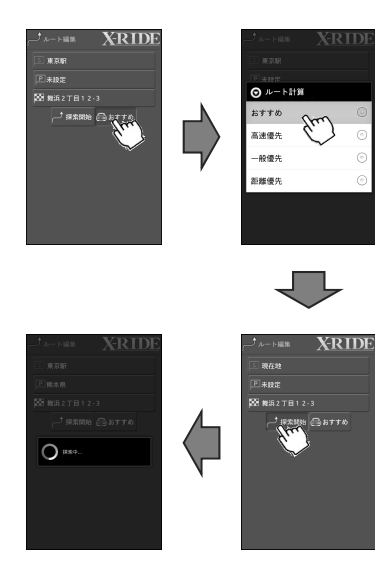

※出発地は設定した地点が保存されますが、出荷時は「未設定」の状態です。

※設定を変えたり、経由地などを追加したい場合は該当するメニューをタッチして下さい。

ルート計算には4つの方法が用意されています。状況に応じて最適な方法を選んで下さい。

#### 「おすすめ」

幅の広い幹線道路を優先して探索します。

日的地までの距離が他の方法よりも遠回りする場合もあります。

#### 「高速優先」

高速道路をなるべく使ったルートを探索します。 距離が短い場合や目的方向に高速道路のICがない場合など、条件によっては高速道路などを使用しない場合があります。

#### 「一般優先」

高速道路をなるべく使わないルートを探索します。

目的地までの直線距離がおよそ300Km以内の時だけ使えます。

#### 「距離優先」

なるべく距離が短いルートを探索します。(必ず最短距離になるとは限りません。目的地までの直線距離がおよそ100Km以内の時だけ使えます。)

・「探索開始」を押すと、ルート探索が始まります。

※目的地と出発地の距離が長い場合は、一般道モード(300Km以下)、距離優先モード(100Km以下)を選択しても、おすすめモードに切り換ってルートを探索します。この場合は高速道路などもルートに含まれることがあります。

※長距離でのルート計算は計算時間が長くなる場合があります。

※設定した地点の周辺道路条件によりルート結果が変わらない場合もあります。

※ルートは設定地点の一番近い道路から始まりますのでなるべく利用したい道路上に目的地を設定してください。

ルート計算の注意点

#### 次の様な場合はルート計算ができない場合があります。

#### ・出発地と目的地が近すぎる場合

この場合は地点を再設定して下さい。

#### ・出発地、あるいは目的地の近くにルート探索データがない場合

地点をなるべく幅の広い道路上に移動してから設定をすると計算できます。

#### ・ルート計算時間が長すぎる場合

 ルート計算条件を変更して探索して下さい。(例:フェリーを利用しない条件に設定するなど) 長距離の探索ではルート計算時間が長くなる場合もあります。 或いは途中に経由地を設定すると計算時間が短くなります。

#### ・走行中リルートできない場合

ルートから外れてルート計算が出来ない細街路を走行する場合はリルートができず、直前のルートをそのまま表示する場合があります。この場合はなるべく元のルートに戻って下さい。ルート以外の幅の広い道路に入るとリルートを開始するのでなるべく近くの幅の広い道路を走行して下さい。長距離でのリルートの場合は時間がかかりますので、なるべく安全な場所に一時停車してからリルートを行って下さい。

経由地を設定する(1)

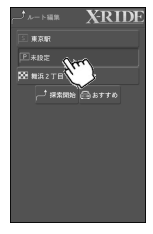

- ・目的地までのルートを探索する時に 経由地を設定するとことによって希望するルートに近い案内を探索することが 出来ます。
- ・経由地は最大5ヶ所まで設定できます。

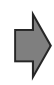

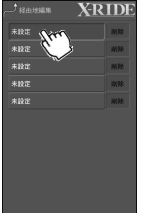

・経由地の「未設定」をタッチすると経由地編集 画面に変わります。 経由地が設定されてる場合はその地点や施設名が表示されます。

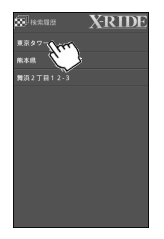

・最近検索した履歴が 表示されます。(最大500件) ・この中から経由地に設定したい地点を選びます。 或いは経由地に設定したい 道路、地点に近い地点を選んで地図を表示し、移動して指定します。

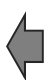

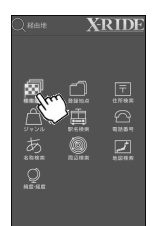

・検索方法をタッチします。例)検索履歴から設定します。

・最近検索をタッチします。

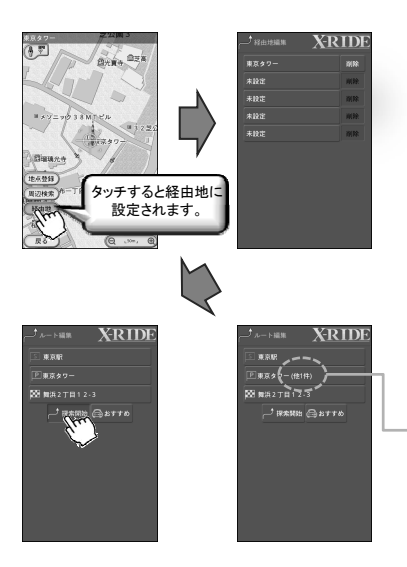

・ 「経由地」アイコンをタッチすると経由地に設定されます。

経由地を設定すると設定地点から一番近いルート走行可能な道路にルートが 設定されます。より正確なルート走行のために経由地はなるべく通りたい道路に設定して下さい。道路から離れた地点に設定すると経由地付近でルートがままします。

・設定した経由地を削除したい場合は削除ボタンをタッチします。

・さらに経由地を追加したい場合は「未設定」をタッチします。最大5箇所まで登録が可能です。ルート走行時には上から順番に計算されます。

・登録を完了するには本体の「戻る」ボタンをタッチします。

・経由地には現在設定されている経由地1の名称を表示します。

・「探索開始」をタッチするとルート探索を開始します。

経由地が複数の場合は「経由地1」の名称と「経由地数」を表示します。

#### 経由地を設定すると設定地点から一番近い道路を選択してルートを探索します。設定地点によってはルート探索結果が経由地付近で最適にならない場合もあります。経由地設定機能を有効に利用するためには次の事項に注意して下さい。

#### 1)経由地に寄りたい場合

 地点検索をすると道路から離れた場所になりますので地図を移動してなるべく経由地の近い道路上に地点を設定して下さい。道路上に設定しないと経由地に案内できない場合があります。

#### 2)経由地に寄らず、その周辺の主要道路を通過して目的地に向かいたい場合

経由地を検索してその周辺の主要道路上に地点を設定して下さい。

#### 3)経由地の案内

経由地設定地点の約300メートル前で"まもなく経由地周辺です"と音声案内を行います。音声案内後、リルートする時は案内した経由地は設定が解除されて現在地を出発地として次の経由地を通るようにルート探索を行います。

#### 4)次の様な経由地設定ではルート探索が失敗する可能性があります。

- ・一方通行道路上に経由地を設定する。
- ・道路からかなり遠く離れた地点に経由地を設定する。
- ・経由地の間を道路判別が出来ないほど近く設定する。
- ・海、島などに経由地を設定する。

#### 5)複数の経由地を登録した場合、目的地までの走行距離が長くなる場合があります。

#### 6)経由地の登録が多くなると、ルート探索に時間がかかります。

 設定した探索条件によっては探索が終了しない場合があります。その場合には経由地を減らしたり、目的地を変更するなど条件を変更して探索を行って下さい。

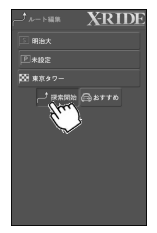

### 探索が終了した後、「探索開始」ボタンをタッチすると、ルート情報画面に移ります。

#### ルート情報画面から「ルート走行」ボタンをタッチすると、ルート案内を開始します。

※情報画面の走行距離は参考値です。

実際の道路状態により異なる場合があります。

※所要時間は道路別の平均走行速度を推定して計算した参考値です。 本製品では平均速度を一般道路は時速30Km高速道路は80Kmで計算しておりますので実際の所要時間と誤差が生じる場合があります。

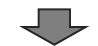

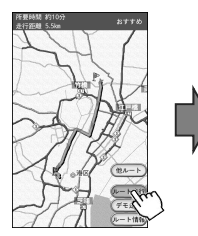

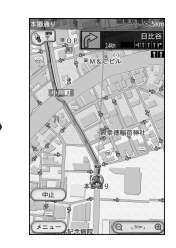

「ルート案内を始めます。」という音声案内と出発地周辺の地図が表示され案内が 始まります。

案内を終了したい時は「中止」ボタンをタッチします。 細街路を含む案内ルートの場合、通行できない場合や、同じ場所を繰り返し案内する

こともありますので実際の道路状況や交通規制に従って迂回して下さい。

# ルート設定・情報画面

# ルート設定画面

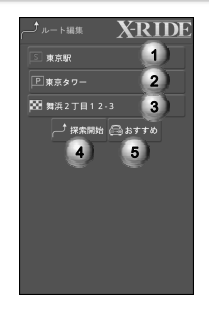

#### 1.出発地

出発地点を設定します。

#### 2.経由地

経由地を設定します。

#### 3.目的地

目的地点を設定しますす。

#### 4.探索開始

設定した条件で探索を始めます。

5.ルート探索条件

ルートを探索するときの道路条件を設定します。

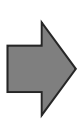

## ルート情報画面

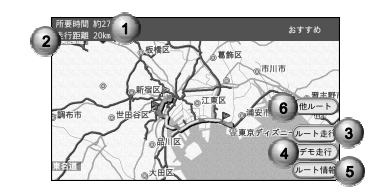

#### 1.所要時間

 目安となる所要時間です。一般道路は30km/h、高速道路は80km/h での走行を基準に算出しています。

2.走行距離

-----------<br>ルートの総距離を表します。 (参考値)

3.ルート走行

ルート案内を開始します。

4.デモ走行

探索したルートをデモ走行します。

5.ルート情報

.<br>探索されたルートの. 右左折地点など主要ポイントを見ることができ ます。

6.他ルート

ルート探索の道路条件を変更します。

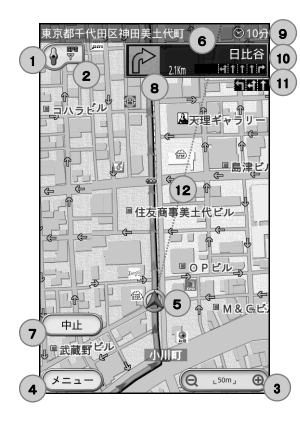

- 1.方位表示/地図方向
- 2.GPS電波受信状態
- 3.縮尺表示
- 4.メニュー
- 5.自車位置/進行方向

現在車両の位置を表示します。(GPS受信時)

6.道路名/行政名

走行している道路の通称名と行政名を交替で表示します。(表示されない道路もあります)

#### 7.中止

ルート案内を中止します。

8.進行方向表示

交差点や高速道路出入口など、進路変更の方向とその地点までの距離を表示します。

# 9.目的地までの距離と残り時間

#### (残り距離と時間は交代で画面に表示されます。)

・目的地までの残距離ですが、ルート探索結果によって表示距離が異なる場合があります。

- ..........<br>•目的地までの予定残り時間を参考として表示しますが、実際の走行速度により 表示内容が変わります。

#### 10.交差点名・インターチェンジ名など表示

 画面に表示されている交差点やインターチェンジなどの名称を表示します。(表示されない交差点名もあります)

#### 11.前方交差点の車線情報

 案内ルートに従って走行すべき車線を表示します。案内地点の交差点は地図上にアイコンで知らせます。

#### 12.目的地方向線

目的地がある方向を点線で表示します。

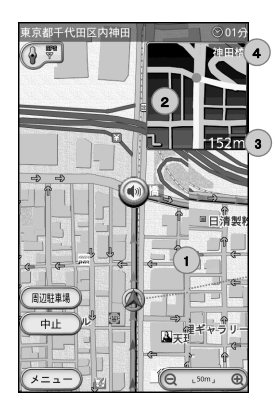

#### 1.地図表示画面

 地図を表示します。地図の縮尺は、あらかじめ設定することができます。

2.交差点等詳細表示画面

交差点など進路変更をする地点付近を拡大して表示します。

3.地点までの距離表示

進路変更をする地点までの距離を表示します。

#### 4.交差点名表示

 この画面に表示されている交差点やインターチェンジなどの名称を表示します。 (表示されない交差点名もあります)

※右左折など進路変更がある地点付近では、250メートル手前から2画面表示になります。右画面では詳細図が表示されます。

※実際の道路上の表示と異なる場合があります。

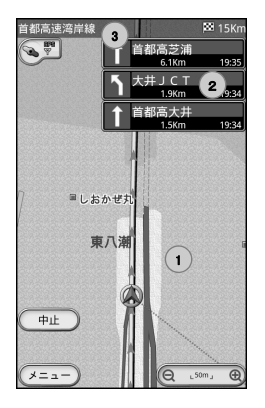

#### 1.地図表示画面

 地図を表示します。地図の縮尺は、あらかじめ設定することができます。

#### 2.高速道路情報

 インターチェンジやジャンクション、サービスエリアなどの高速道路の情報を表示します。 高速道路を走行中のみ距離の近い順に表示します。

#### 3.高速道路名

走行中の高速道路名が表示されます。

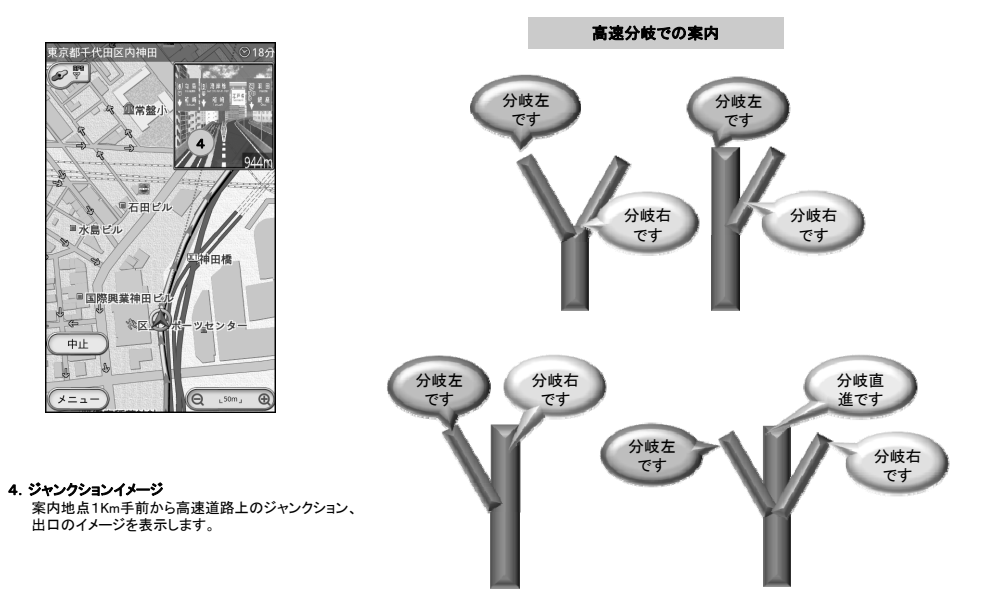

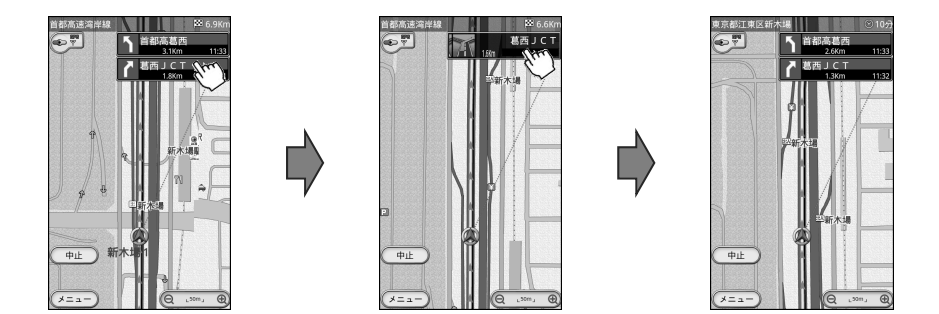

・交差点や高速道路の2画面表示中に右画面をタッチすると拡大図を閉じて地図画面を大きく表示します。

・タッチにより設定を変更するとルート走行中に適用されます。

リルート機能

オートリルート

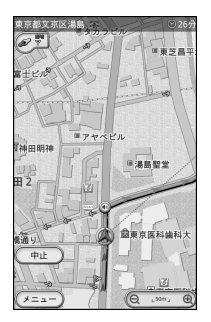

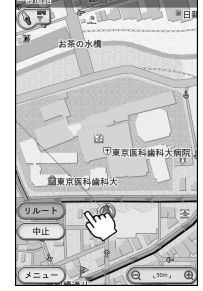

手動リルート · 案内走行中にルートを外れたとき、その地点から再び目的地までの ルートを探索するのが、リルート機能です。本機では案内ルートから 約100m離れた場合、自動的にリルートする〔オートリルート〕を設定することができます。オートリルートしないときは、案内画面に 「リルート」アイコンが表示されており、いつでもルートの再探索が可能です。オートリルートの設定は、案内設定から行います。

> ・手動に設定した場合、ルートを外れると案内をしなくなりますがルートに戻ると案内を再開します。

※GPS受信状態が良くない場所などで、頻繁にリルートを繰り返す場合は手動を推奨致します。

※目的地までの距離が遠い場合や経由地を多数設定している場合にはリルートに時間がかかる場合があります。

※リルートする時点にGPS受信ができない場合は、残り距離と残り時間の情報は更新されない場合がありますが、GPS受信ができれば情報が更新されます。

※実際はルートを外れていなくても、GPS電波の誤差により、ナビゲーションがルートを外れていると認識することもあります。 このときに、ルートのリルートを自動または手動で行っても画面の 自車位置が道路上にいない場合は探索ができない場合があります。幅の広い道路などGPS電波を受信しやすい場所に移動し、本機の 位置が道路上にあることを確認してからリルートなどの操作を行って下さい。

※ルートの出発地点を既に通過している場合があります。
# 4種類のルート計算モード

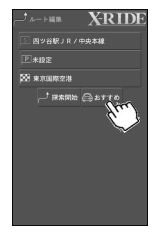

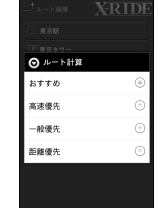

・ルート計算には4つの方法が用意されています。状況に応じて最適な方法を選んで下さい。

・ルート探索が終わると探索結果が表示されます。

・各条件別のルート結果を比較出来ます。・「ルート走行」を選択するとルート案内を始めます。

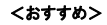

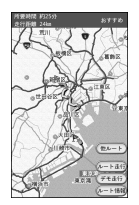

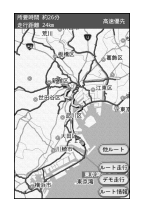

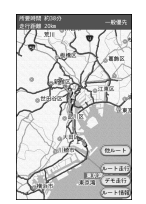

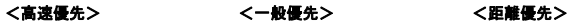

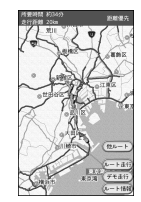

オービス案内

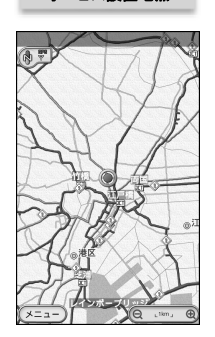

オービス設置地点

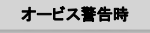

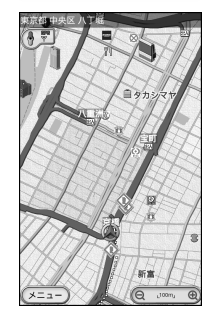

走行中、前方の安全速度に注意が必要な区間(固定式のオービス設置地点)では安全運転のために案内します。

- ・案内ポイント:全国の固定式オービス設置箇所です。
- ・走行中の道路に並行して道路がある場合は隣の道路のオービス地点を案内する場合もあります。
- ・GPSの誤差により周辺の地点を案内する場合もあります。

 ・オービス案内は設定により2Km/1Km/500m付近手前で案内をします。

- ※2Km/1Kmは初期設定を変更している場合のみ案内します。 但しオービス設置場所の道路状況によっては案内しない場合があります。
- ・オービス設置地点を通過するとメロディが鳴ります。
- ・経路案内とオービスの案内が重なる場合は経路案内を優先して案内します。
- ・オービス案内は参考情報です。実際の位置と異なる場合がありますので、安全運転にご注意下さい。

※オービス案内は全国すべての設置場所を登録しているわけではありません。また、既に撤去されている場合もあります。

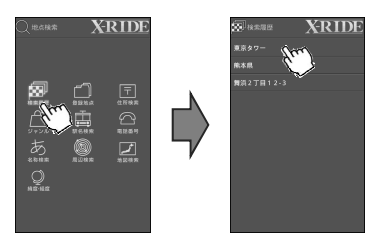

目的地や出発地の設定の方法は、住所から検索する以外の方法もあります。

### 最近検索から目的地・出発地を設定する

- ・画面をスクロールさせ、次画面に移動する事ができます。
- ・最近検索は、新しいものから順に500件まで保存されています。500件を超えると、古いものは順次消去されます。よく使う地点は地点登録をすることをおすすめします。

検索した場所は保存されますが、スクロールして移動した場所は保存されません。

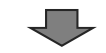

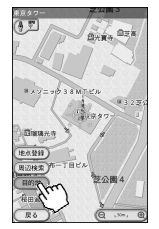

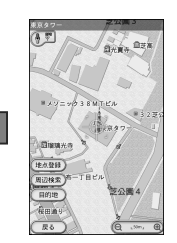

・選択した地点周辺の地図が表示されます。

・地図の縮尺を変更し地点を確認します。

・画面の〔目的地〕をタッチします。

# ジャンルでルート設定(1)

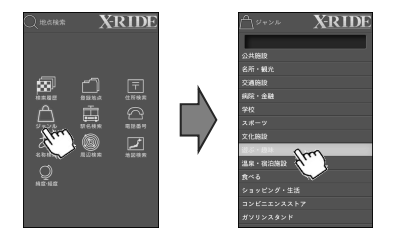

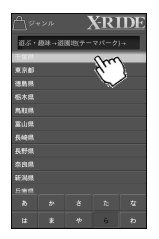

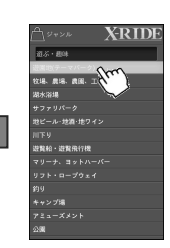

お店や観光地などのスポット情報から、目的に合わせた施設を目的地として設定することができます。

・地占検索から「ジャンル〕をタッチします。 例)千葉県浦安市の遊園地、東京ディズニーランドを検索します。

・目的地が含まれたジャンルをタッチします。「游ぶ・趣味]をタッチします。

・画面をスクロールさせ、次画面に移動する事ができます。

・詳細ジャンルをタッチします。[遊園地(テーマパーク)]をタッチします。

・都道府県をタッチします。

※地名は50音順に分類されています。画面下のあ~わ行をタッチして選択すると、画面に地名が表示されます。

画面下側の(た)をタッチして「千葉県」をタッチします。

# ジャンルでルート設定(2)

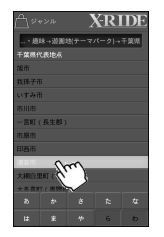

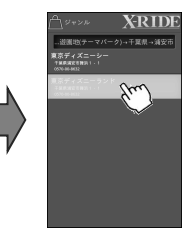

・市区町村を選びます。

・画面をスクロールさせ、次画面に移動する事ができます。

※地名は50音順に分類されています。画面下のあ~わ行をタッチすると画面に地名が表示されます。画面下側の(あ)をタッチして「浦安市」をタッチします。

・[東京ディズニーランド]をタッチします。。<br>※同名称が複数表示される場合があります。 ※ジャンルによっては、選択したエリア以外の同じ都道府県内の施設を検索、表示する場合もございます。

・選択した地点周辺の地図が表示されます。画面の[目的地]をタッチします。

・目的地が設定されました。

・「ルート走行」をタッチするとルート案内を開始します。

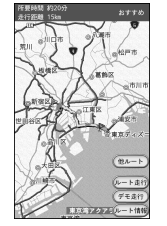

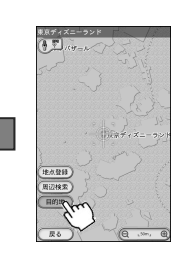

# 駅名でルート設定

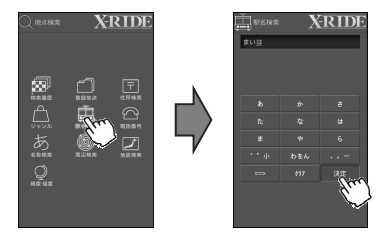

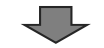

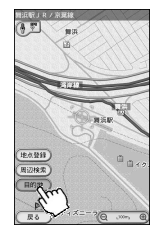

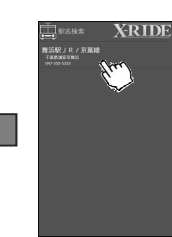

全国のJR・私鉄・地下鉄・その他の鉄道駅を検索することができます。

・「地点検索」から〔駅名探索〕をタッチします。

#### ・駅名の入力は、次のように行います。

- 1. 検索したい駅名をひらがなで入力します。
- 2.画面のひらがなをタッチしていくと、その行の文字が順に表示されます。
- 3. タッチしないと表示文字は1秒後に確定しカーソルが移動します。 確定前でも異なる行の文字は連続入力が可能です。
- 4.「だ」「ぱ」などの濁音、半濁音は、ひらがなを入力した後、「゛゜小〕を 入力します。
- 5.「ゃ」「ゅ」「ょ」「っ」など小さい文字は、ひらがなを選択した後で「^゜小〕を 選びます。
- 6.〔クリア〕で1文字ずつ消去できます。
- 7.文字入力後は「決定」を押します。画面に候補となる駅名が表示されるので、目的の駅をタッチします。

・選択した地点周辺の地図が表示されます。

・画面の〔目的地〕をタッチします。

# 周辺情報でルート設定(1)

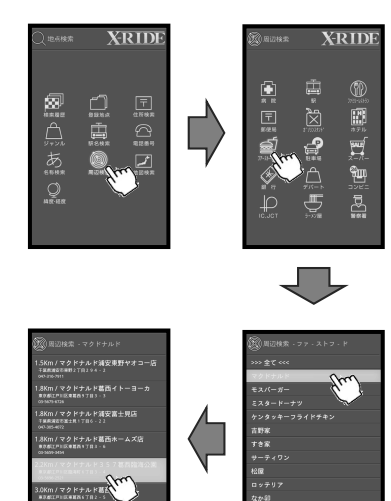

3.0Km / マクドナルド新浦安駅前店<br>予MMMRRMAM ! TII ! - !<br>:00300000

3.3Km / マクドナルド諸安原

親だこ

一口答应 ベッパーランチ 周辺情報では、選択された地点周辺半径10Kmの範囲で施設を検索し、目的地/出発地に設定することができます。施設は近い順に最大20件まで、候補として検索されます。(ジャンル・地点により検索件数が異なります)

・「地点検索」から〔周辺情報〕をタッチします。

※GPS電波を受信できないときは、最後にGPS電波を受信した位置が現在地として表示・認識され、周辺情報もこの地点を基準に検索します。

・〔ファーストーフード〕をタッチします。

・詳細ジャンルをタッチします〔マクドナルド〕をタッチします。

※画面をスクロールさせ、次画面に移動する事ができます。

・目的の施設、スポット名をタッチします。※同名称が複数表示される場合があります。

# 周辺情報でルート設定(2)

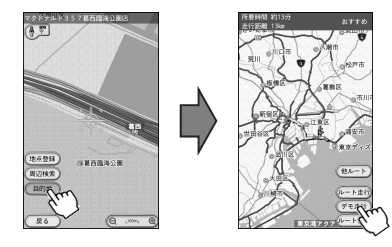

・選択した施設付近の地図が表示されます。・画面の〔目的地〕をタッチします。

※周辺検索は、目的地点付近の場所の周辺も検索できます。

・「ルート走行」をタッチすると、ルート案内を開始します。

### 登録ルートでルート設定

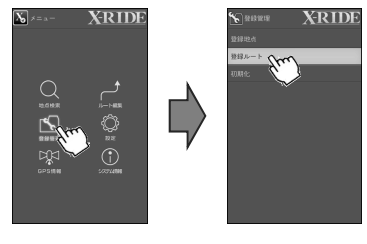

登録したルートを設定したい場合は登録ルートから設定します。

・「登録管理」から〔登録ルート〕をタッチします。

・登録ルートのリストが表示されます。

・リストの中で登録ルートをタッチします。

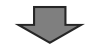

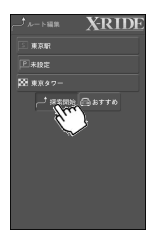

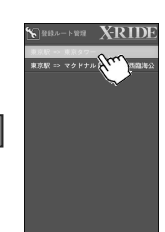

- ・選択したルートで出発地と目的地に設定されます。ー。<br>探索条件、経由地などを設定して探索開始を行います。
- ・「探索開始」をタッチするとルート探索を開始します。

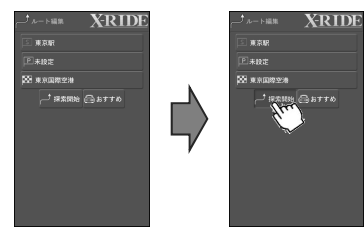

・デモ走行では、事前にどのようなルートを通るのか、どのような音声案内を行うのかを実際に見ることができます。

・出発地、目的地、経由地が設定された後で、探索開始をタッチすると所要時間、走行距離などの情報が画面に表示されます。

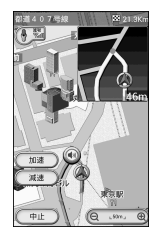

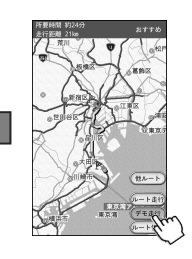

・画面から〔デモ走行〕をタッチします。 ・デモ走行が開始されます。

※画面の「加速〕「減速〕をタッチするとデモ走行の速度を調整できます。

・デモ走行が終了すると、自動的にルート情報画面に戻ります。

ルート情報を見る

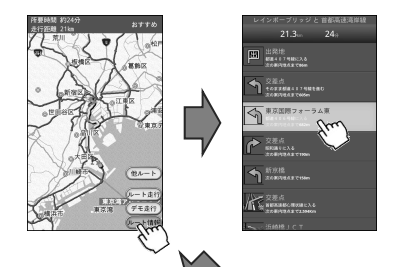

検索したルートを事前に確認することができます。

・画面のルート情報をタッチすると、交差点、JCTなどが表示されます。

・見たい交差占名などをタッチします。

- ・ルートの詳細は、ルート上で右折や左折、高速道路の出入口など、進路変更が必要な地点ごとに見ることができます。
- 出発地から近い順に地点が表示されます。
- 交差点の場合、名称がついている場所は交差点名が表示され、名称がない交差点は「交差点」と表示されます。
- ・地点を選択すると地図上に案内ポイントを表示します。

※画面をスクロールさせ、次画面の案内地点に移動する事ができます。

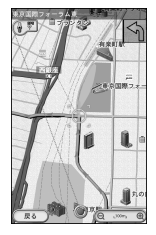

・〔現在地〕をタッチするとルート情報を終了し、現在地になります。

・〔戻る〕をタッチするとルート情報画面に戻ります。

# 4.地点検索

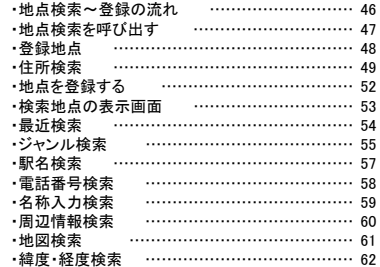

目的地付近の地図を表示しルート探索するには、以下の手順で操作します。

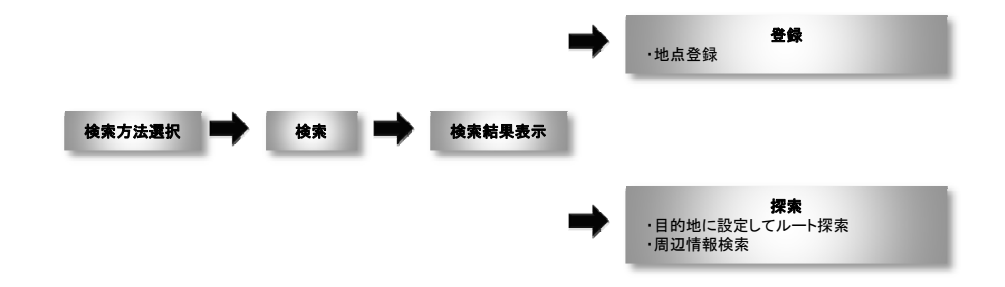

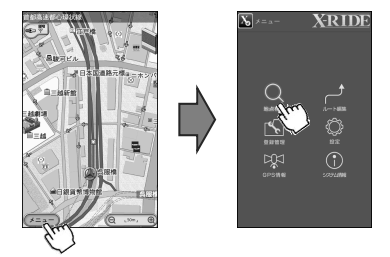

地点検索はさまざまな方法で目的の地点を検索し、地図画面を表示します。 検索した地点を目的地に設定してルート案内を行ったり、その地点を登録して おくこともできます。

ここでは住所から地点を検索し、登録する方法を説明します。

#### ・地点検索画面を呼び出す為には、

現在地画面から「メニュー」をタッチします。

・メニュー画面から「地点検索」をタッチすると、地点検索画面に移ります。

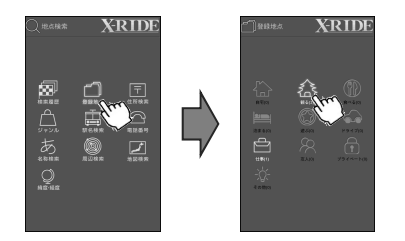

・地点検索から〔登録地点〕をタッチします。

・登録地点カテゴリー画面が表示されます。調べたいカテゴリーをタッチします。

※( )中の数字は現在の登録件数です。

※グレーのカテゴリーはまだ登録件数が0件です。

登録した地点は登録管理から登録地点を選択して登録された地点の位置を確認する事ができます。

 $\frac{1}{2}$ **BRAN BEA**  $B_4$   $y = -b$  3.8  $M = x$ **The Common** Sisues **IP & USE** 周辺検索 注公园4 Henry  $R = 0$ 

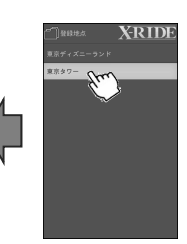

・登録地点を確認したい場合は登録した地点名をタッチします。

・選択した地点を地図上に表示します。

・「戻る」で前画面に戻ります。

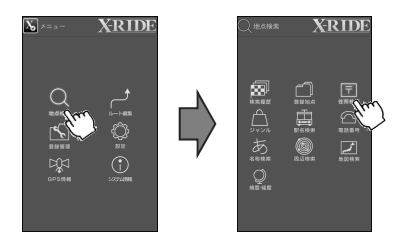

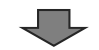

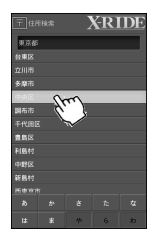

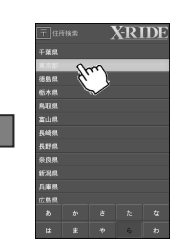

・地点検索メニューから「住所検索」をタッチします。 例)東京都中央区銀座1丁目2-1

- ・画面下側の(た)をタッチして[東京都]をタッチします。
- ※地名は50音順に分類されています。画面下のあ~わ行をタッチすると、画面に地名が表示されます。

画面下側の(た)をタッチして[中央区]をタッチします。

※地名は50音順に分類されています。画面下のあ~わ行をタッチすると、画面に地名が表示されます。

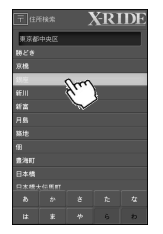

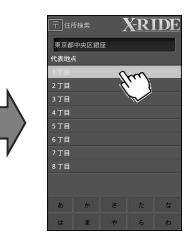

画面下側の(か)をタッチして[銀座]をタッチします。

※地名は50音順に分類されています。画面下のあ~わ行をタッチすると、画面に地名が表示されます。

・[1丁目]を選びます。- - - - - - - - - - - - . . . . .<br>画面をスクロールさせ、次画面に移動する事ができます。

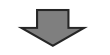

**XRIDE** ■京都中央区創張1丁目2 2代表地点 Vu

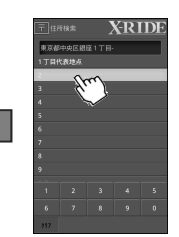

・[2]番地をタッチします。画面をスクロールさせ、次画面に移動する事ができます。

・[1]号をタッチします。

住所検索(3)

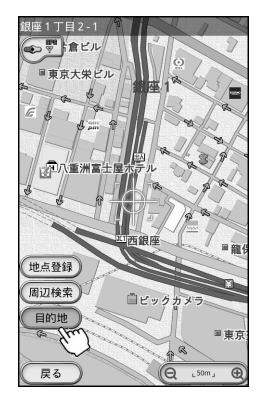

・選択した地点周辺の地図が表示されます。

※表示された地点と目的の地点が離れているときは、画面をスクロールさせて目的地を探して下さい。

※この地点を目的地に設定してルート走行を行いたい時は、〔目的地〕をタッチします。

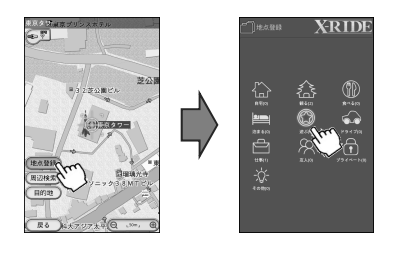

地図画面で登録したい地点まで地図を移動します。

・画面メニューから「地占登録〕をタッチします。

走行中、運転者による登録操作はしないでください。  $\circlearrowright$ 事故の原因や道路交通法違反になります。

・登録するカテゴリーをタッチすると地点登録が完了します。

・地点登録すると登録したカテゴリーのアイコンが地図上に表示されます。

※地点の登録は500件まで可能です。500件を超えて地点を登録すると、 登録できませんとメッセージが表示されるので、不要な登録地点を削除してから登録して下さい。

※登録された地点は、メニュー画面の〔登録管理〕から確認、削除、名称変更することができます。

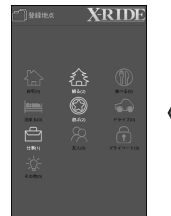

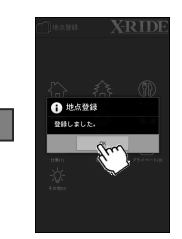

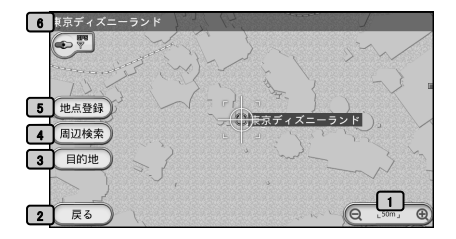

### 1.縮尺表示

- 2.戻る候補地のリストに戻ります。
- 3.目的地この地点を目的地に設定します。
- 4.周辺検索

この地点周辺の情報を検索できます。

5.地点登録この地点を登録して管理できます。

### 6.地点名表示

検索された地点名を表示します。

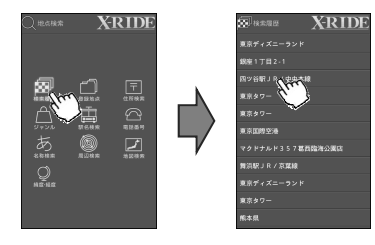

地点検索を行う方法は、住所から検索する以外にもあります。

#### いろいろな方法で地点を検索する

・最近検索から地点を検索する。「地点検索」から「検索履歴」をタッチします。

・過去に検索された地点は、新しいものから順に表示されます。この中から検索したい地点をタッチします。

・最近検索地点は、新しいものから順に500件まで保存されています。500件を超えると、古いものは順次消去されます。

・よく使う地点は地点登録をすることをおすすめします。・現在地をタッチすると現在地の地図画面を表示します。

・画面をスクロールさせ、次画面に移動する事ができます。

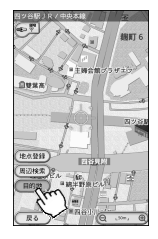

・選択した地点周辺の地図が表示されます。

※表示された地点と目的の地点が離れているときは、画面を拡大・スクロールして目的地を探して下さい。※この地点を目的地に設定してルート走行したい時は、〔目的地〕をタッチします。

ジャンル検索(1)

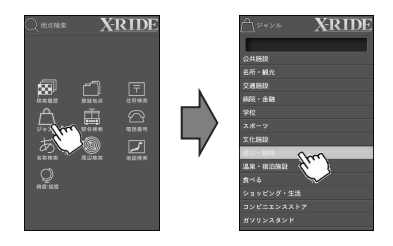

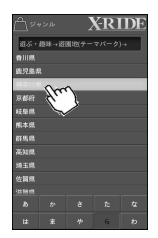

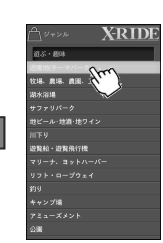

お店や観光地などのスポット情報など、目的に合わせた施設を検索し周辺の地図を表示することができます。

・「地点検索」から〔ジャンル〕をタッチします。

例)神奈川県横浜市中区の遊園地よこはまコスモワールドを検索します。

・〔遊ぶ・趣味〕をタッチします。

※画面をスクロールさせ、次画面に移動する事ができます。

・「游園地(テーマパーク)〕をタッチします。

・画面下側のリストから(か)をタッチして[神奈川県]をタッチします。 地名は50音順に分類されています。画面下のあ~わ行をタッチすると、画面に地名が表示されます。

ジャンル検索(2)

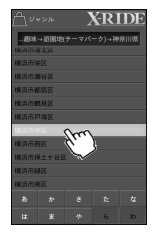

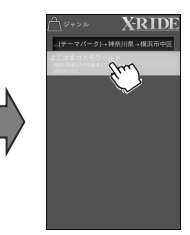

・画面下側のリストから(や)をタッチして「構浜市中区]をタッチします。 地名は50音順に分類されています。画面下のあ~わ行をタッチすると、画面に地名が表示されます。

・「よこはまコスモワールド」をタッチします。

※同名称が複数表示される場合があります。

※ジャンルによっては、選択したエリア以外の同じ都道府県内の施設を、検索、表示する場合もあります。

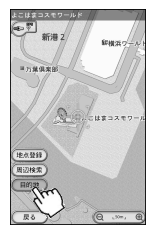

・選択した地点周辺の地図が表示されます。

※表示された地点と目的の地点が離れているときは、画面をスクロールして目的地を探して下さい。

※この地点を目的地に設定してルート走行したい時は、〔目的地〕をタッチします。

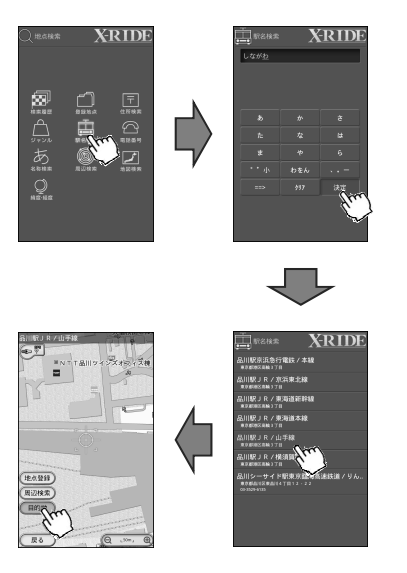

全国のJR・私鉄・地下鉄・その他鉄道の駅を検索することができます。

・「地点検索」から〔駅名検索〕をタッチします。

### ・駅名の入力は、次のように行います。

- 1. 検索したい駅名をひらがなで入力します。
- 2.画面のひらがなをタッチしていくと、その行の文字が順に表示されます。
- 3. タッチしないと表示文字は1秒後に確定しカーソルが移動します。 確定前でも異なる行の文字は連続入力が可能です。

### を押すと、すぐに次の文字入力ができます。

- 4.「だ」「ぱ」などの濁音、半濁音は、ひらがなを入力した後、〔゛°小〕を入力します。
- 5.「ゃ」「ゅ」「ょ」「っ」など小さい文字は、ひらがなを選択した後で「゜゜小〕を 選びます。
- 6.〔クリア〕で1文字ずつ消去できます。

 $=$ 

 7.文字入力後は「決定」を押します。画面に候補となる駅名が表示されるので、目的の駅をタッチします。

・入力した文字で始まる駅名が表示されます。

・選択した地点周辺の地図が表示されます。

※表示された地点と目的の地点が離れているときは、画面をスクロールして目的地を探して下さい。

※この地点を目的地に設定してルート走行したい時は、〔目的地〕をタッチします。

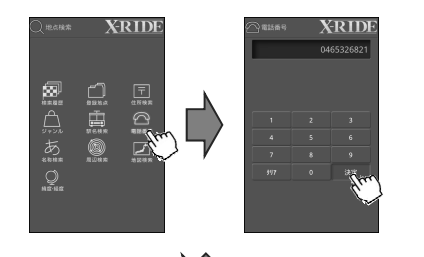

本製品にはハローページに掲載されている全国の施設、お店、企業などの電話番号が約820万件収録されています。

・「地点検索」から〔電話番号〕を選びます。

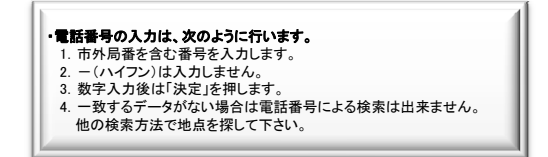

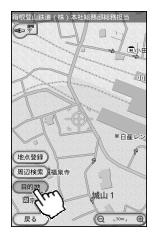

・選択した地点周辺の地図が表示されます。

※表示された地点と目的の地点が離れているときは、画面をスクロールさせて目的地を探して下さい。

※この地点を目的地に設定してルート走行を行いたい時は、〔目的地〕をタッチします。

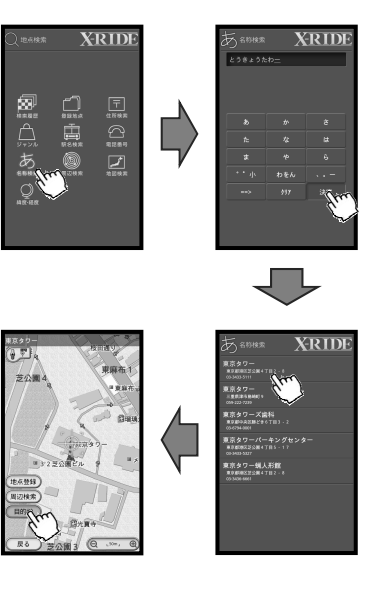

行き先の施設名がわかる時は名称を直接入力する事で地占を検索することが できます。

・「地点検索」から[名称検索] をタッチします。

#### 例)東京タワー

 $==$ 

#### ・名称の入力は、次のように行います。

- 1. 検索したい駅名をひらがなで入力します。
- 2.画面のひらがなをタッチしていくと、その行の文字が順に表示されます。
- 3. タッチしないと表示文字は1秒後に確定しカーソルが移動します。 確定前でも異なる行の文字は連続入力が可能です。

### を押すと、すぐに次の文字入力ができます。

- 4.「だ」「ぱ」などの濁音、半濁音は、ひらがなを入力した後、〔゛°小〕を入力します。
- 5.「ゃ」「ゅ」「ょ」「っ」など小さい文字は、ひらがなを選択した後で「゛゜小】を 選びます。
- 6.〔クリア〕で1文字ずつ消去できます。
- 7.文字入力後は「決定」を押します。画面に候補となる駅名が表示されるので、日的の駅をタッチします。
- 8.漢字への変換はできません。
- ・一致または入力した文字が含まれるデータがある場合画面に表示されます。目的地に設定した名称をタッチして下さい。名称検索は正式名称の頭文字が正しく入力されないと、表示されません。 例)東京ディズニーランドなど
- ※電話番号検索データおよび施設名登録データの両方から抽出してありますので、同名称が複数表示される場合があります。

・ 選択した地点周辺の地図が表示されます。

※この地点を目的地に設定してルート走行したい時は、〔目的地〕をタッチします。

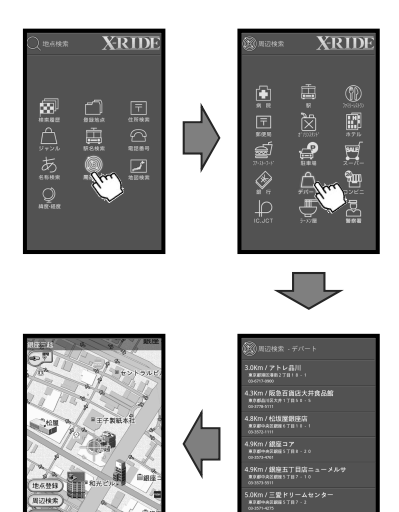

Ju

周辺情報では、選択された地点周辺の施設を検索し、目的地にすることができます。施設は周辺10Km以内の近い順に候補として検索されます。(ジャンル・地点により検索件数が異なります)。ここでは、現在地の周辺施設を検索する方法を示します。

・「地点検索」から画面の〔周辺情報〕をタッチします。

※GPS電波を受信できないときは、最後にGPS電波を受信した位置が現在地として表示・認識され、周辺施設もこの地点を基準に検索します。

・詳細ジャンル[デパート]をタッチします。

・目的の施設をタッチします。

・選択した地点周辺の地図が表示されます。

※表示された地点と目的の地点が離れているときは、画面をスクロールして目的地を探して下さい。

※この地点を目的地に設定してルート走行したい時は、〔目的地〕をタッチします。

※周辺施設検索は、現在地の地点付近だけでなく、目的地点付近の場所の周辺も 検索できます。 現在地以外の場所の周辺施設を検索するには、住所検索などの 方法を使って、目的の地点付近の地図を表示します。

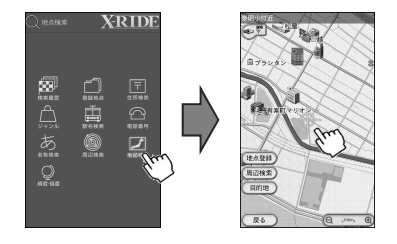

表示中の地図を移動、拡大・縮小しながら地点を検索することができます。

・「地点検索」から〔地図検索〕をタッチします。

・地図画面になります。

・地図を移動します。

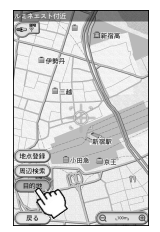

※表示された地点と目的の地点が離れているときは、画面をスクロールして目的地を探して下さい。※この地点を目的地に設定してルート走行したい時は、「目的地〕をタッチします。

※現在地を表示している状態からも同様に検索できます。

### 緯度・経度検索

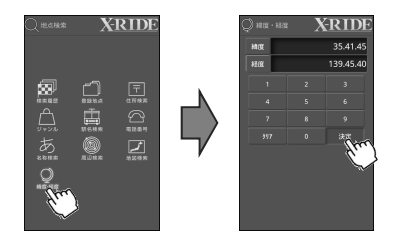

地点の正確な座標が分かる場合は、座標を直接入力して地点を検索することができます。

・検索メニューから「緯度経度」をタッチします。・緯度を入力します。

・次に経度をタッチして経度を入力します。

※入力する座標の測地系が設定された測地系と異なる場合には、表示される地点に最大400m程度の誤差が生じるのでご注意下さい。

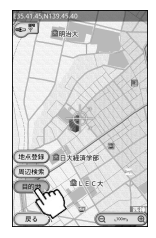

・選択した地点周辺の地図が表示されます。このとき正しく入力されていないと表示されません。

※表示された地点と目的の地点が離れているときは、画面をスクロールさせて目的地を探して下さい。

※測地系の初期値は、日本測地系です。世界測地系で入力したい場合は、 「設定」→「測地系設定」で 変更して下さい。

# 5. 登録管理

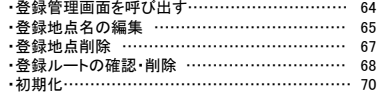

登録管理では使用者が登録したデータを管理するための機能です。

登録管理できる項目は次の2項目です。

#### 1)登録地点

 ・よく使う地点を登録しておくと便利です。登録するデータは9個のカテゴリーで登録できます。・カテゴリー(観る、食べる、泊る、遊ぶ、ドライブ、仕事、友人、プライベート、 その他)

・登録出来る件数は500件です。各カテゴリー別ではなく、全カテゴリーの登録件数が500件を超えると登録できません。

#### 2)登録ルート

 ・出発地と目的地が設定されている場合には保存する事が出来ます。出発地と目的地の設定情報だけ保存されます。ルート走行データや経由地は保存できません。

・10件まで登録出来ます。

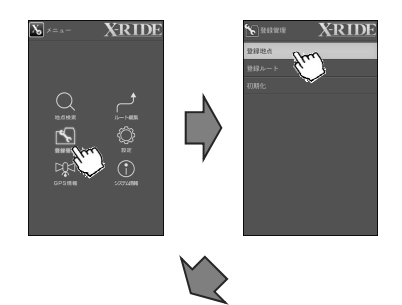

・登録名を変更したい場合はメニューから登録管理をタッチします。

登録管理から登録地点をタッチすると登録された地点が表示されます。

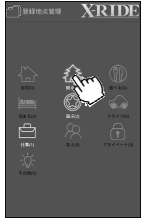

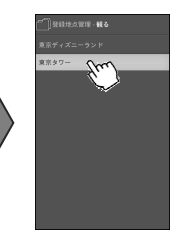

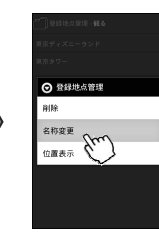

#### ・新しい登録名の入力は、次のように行います。

1. 変更したい名称をタッチすると、登録地点 管理画面に転換されます。登録地点管理 から[名称変更]をタッチします。

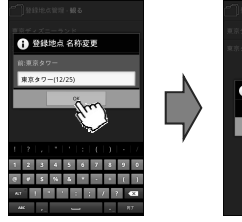

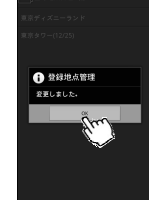

- 2.登録された地点名をタッチすると、該当するソフトウェアキーボードが表示され  $\overline{\pm}$
- 3. キーボードを利用して再登録したい地点名に変更することができます。
- 4.編集後に、『完了』ボタンをタッチすると、登録地店管理画面で登録された 地点を確認する事ができます。

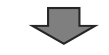

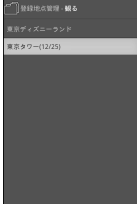

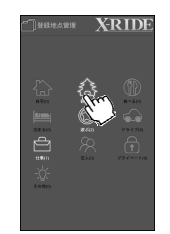

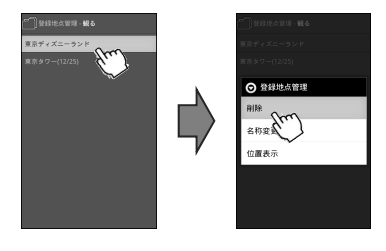

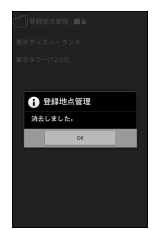

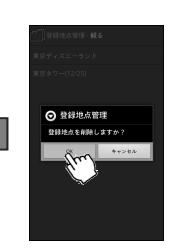

・登録地点を削除したい場合は登録地点名をタッチした後、[登録地点管理]から「削除」をタッチ します。

・「OK」をタッチすると削除されます。

※データを一度削除すると復元できませんので削除する前に必ず再度ご確認して下さい。

※同じ地点を再登録したい場合は地点検索後に地点登録を再度行う必要があります。

・1件が削除されました。

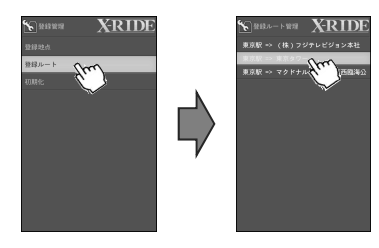

・「登録管理」-「登録ルート」を選択します。

※登録可能なルートの件数は10件です。

・登録ルートをタッチし登録されているルートを選択してタッチします。

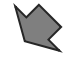

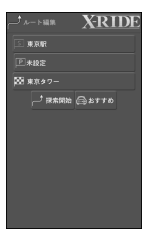

・選択した登録ルートが「ルート編集」画面に表示されます。

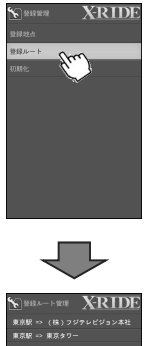

・登録ルートを削除する事も出来ます。・登録ルート画面から本体のメニューボタンをタッチします。

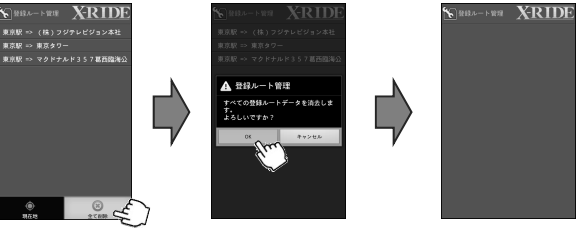

「全て削除」ボタンを タッチします。

「OK」をタッチするとデータが削除されます。

登録された全てのデータが 削除されました。
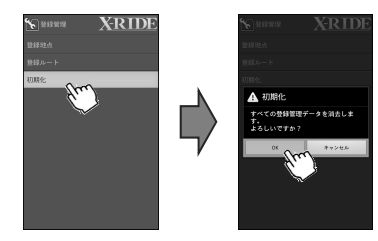

登録した地点、登録ルート、案内設定、自宅地など既存の個人データを全て削除する事ができます。

※初期化すると出庫状態になります。 ※初期化された個人データは復元出来ませんので初期化は慎重に行って下さい。

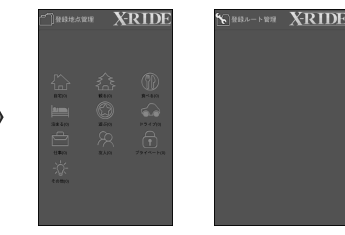

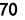

## 6.案内設定・GPS/システム情報

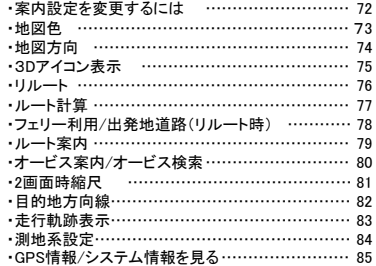

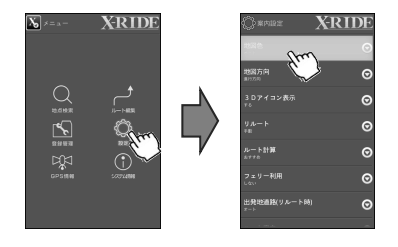

案内設定では、ルート走行中の画面の表示や音声案内などの方法を一部変更できます。

案内設定をするには、メニュー画面から〔設定〕をタッチします。

設定項目がリストで表示されます。この画面では、各項目の現在の設定が表示されます。設定したい項目をタッチすると、変更画面が表示されます。

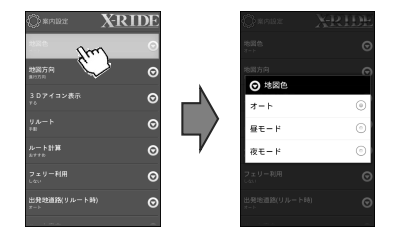

地図の背景色を変更します。

#### 〔昼モード〕

地図の背景色は薄い黄色で表示されます。

#### 〔夜モード〕

地図の背景色が黒で表示されます。道路色などは昼モードと共通です。

#### 〔オート〕

現在の時刻を参考して自動的に切り替わります。(GPS受信時) ・4月~9月 :18:00~翌6:00の間は夜モードに切り換ります。 ・10月~3月 :17:00~翌7:00の間は夜モードに切り換ります。

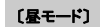

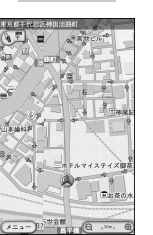

〔昼モード〕 〔夜モード〕

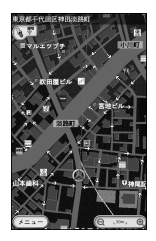

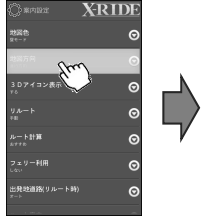

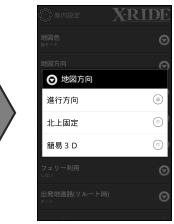

地図の表示の方法を変更します。

#### 〔走行方向〕

常に走行方向が画面の上を向くように、進行方向に対応して地図の向きを変化させます。(ヘディングアップ)

#### 〔北上固定〕

常に北が画面上になるように地図を表示します。(ノースアップ)

#### 〔簡易3D〕

簡易3D画面で前方の画面を広く表示します。

### このアイコンをタッチすると順番に変わります。

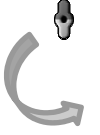

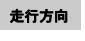

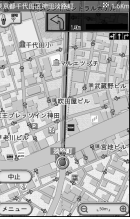

北上固定

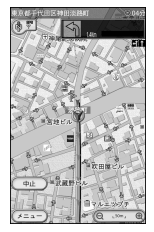

簡易3D

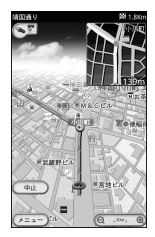

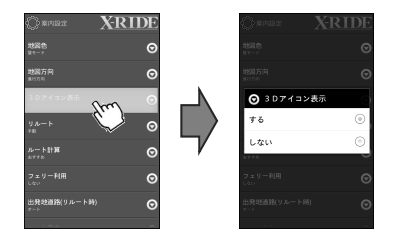

日本全国の名所の実際の形に近い3Dアイコンを地図上に表示します。

3Dアイコンは100メートルのスケールまで表示します。

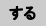

 $\tilde{\Gamma}^{\sigma\sigma\mu\nu\lambda}$ 

通

 $\begin{picture}(20,10) \put(0,0){\line(1,0){10}} \put(15,0){\line(1,0){10}} \put(15,0){\line(1,0){10}} \put(15,0){\line(1,0){10}} \put(15,0){\line(1,0){10}} \put(15,0){\line(1,0){10}} \put(15,0){\line(1,0){10}} \put(15,0){\line(1,0){10}} \put(15,0){\line(1,0){10}} \put(15,0){\line(1,0){10}} \put(15,0){\line(1,0){10}} \put(15,0){\line(1$ 

**CONSTRUCTION** 

 $\mathbb{C}^n$ 

- 19 **BANK** 

周辺検索

 $H$ 

星る

年事注第一ビル

自六本木中

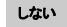

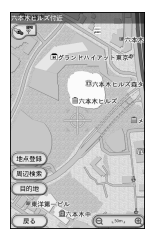

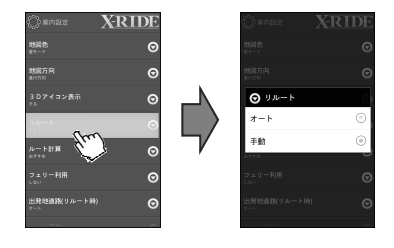

ルート走行中にルートを外れた時、リルート(ルートの再探索)に関する設定です。〔オート〕・〔手動〕を設定します。

#### 〔オート〕

案内ルートから100m以上離れると自動的にリルートします。

#### 〔手動〕

オートリルートは行いませんが、案内画面左下に[リルート]が表示され、 いつでもリルートが可能になります。

※案内ルートに戻るとルート走行を再開します。

#### 手動リルート時

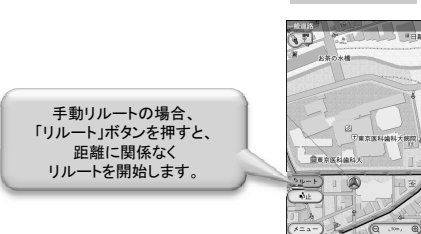

ルート計算

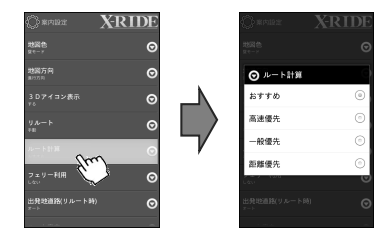

ルート計算条件を設定します。

#### 「おすすめ」

幅の広い幹線道路を優先して探索します。目的地までの距離が他の方法よりも遠回りする場合もあります。

#### 「高速優先」

高速道路をなるべく使ったルートを探索します。目的方向に高速道路のICがない場合など、条件によっては高速道路を使用しない場合もあります。

#### 「一般優先」

高速道路をなるべく使わないルートを探索します。(目的地までの直線距離がおよそ300km以内時)

#### 「距離優先」

なるべく距離が短いルートを探索します。 -<br>※必ず最短距離になるとは限りません。 (目的地までの直線距離がおよそ100km以内時)

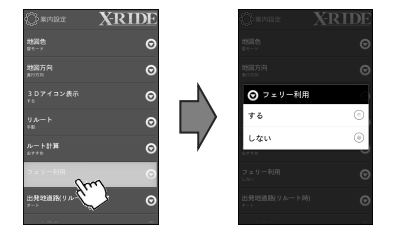

#### フェリーを利用する場合に設定して下さい。

※普通のルート計算では「しない」に設定して下さい。「する」に設定するとルート計算時間が長くなります。

・設定結果はルート設定画面と連動して変わります。

#### 出発地の道路種別を指定します。

ー・・・・・・・・・。<br>高速と一般道路が並行する場所などでは道路を設定する事に より正確なルート案内ができます。

※道路状況によっては、ルート走行が設定した出発地道路にならない場合があります。

・システムを再起動すると「オート」に変わります。

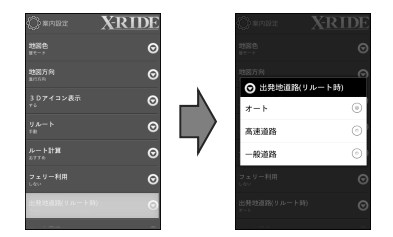

ルート案内

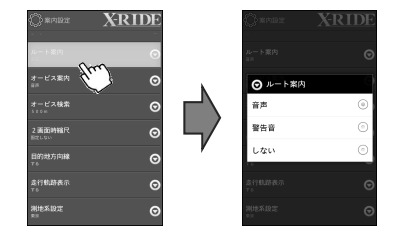

ルート案内方法を設定します。

#### 〔音声〕

音声で案内を行います。

#### 〔警告音〕

音声案内はせず、警告音のみです。

#### 〔しない〕

音声・警告音による案内をせず、画面の表示のみで案内します。

オービス案内・オービス検索

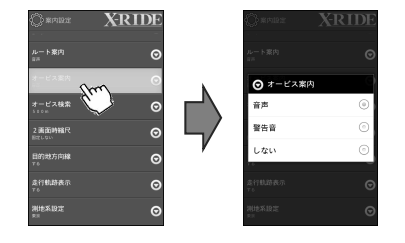

オービス案内方法を設定します。

#### 〔音声〕

音声で案内を行います。

#### 〔警告音〕

メロディーで案内します。(500メートル、300メートル、通過点)

#### 〔しない〕

音声、メロディーは出さないで警告画面だけ表示します。

オービス検索は設定により2km/1km/500m付近手前で検索できます。

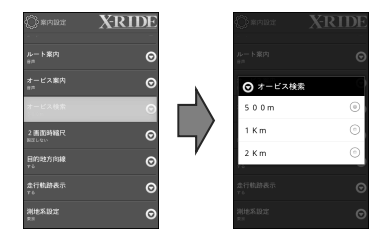

## 2画面時縮尺

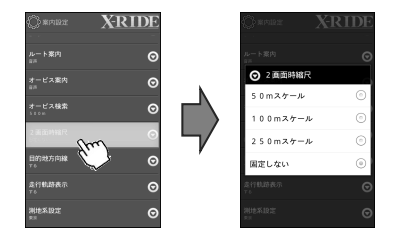

交差点周辺や高速道路の2画面の表示する時、 左画面に表示される地図の縮尺を自動で切り替えます。

〔 50mスケール 〕 〔100mスケール〕 〔250mスケール〕 〔固定しない〕

## 目的地方向線

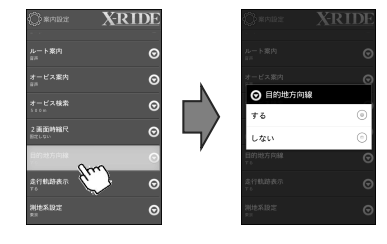

目的地を指す方向線を表示します。

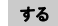

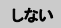

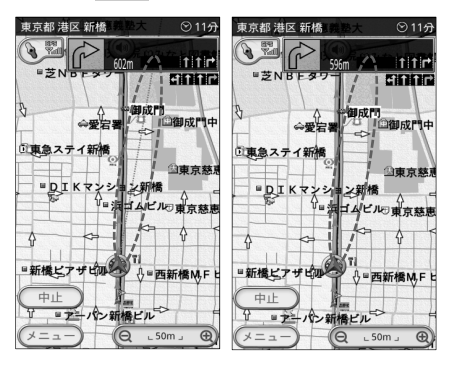

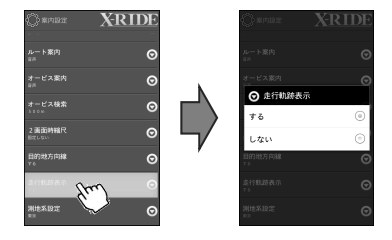

#### 走行した軌跡を白丸で地図上に表します。

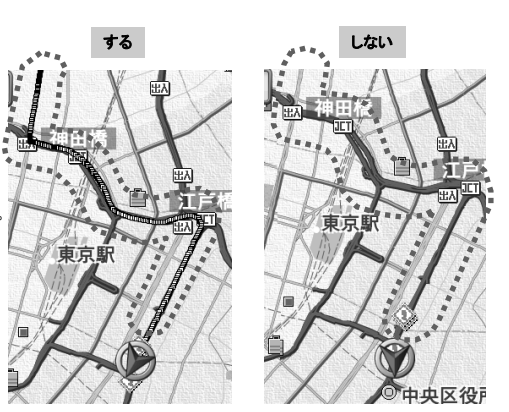

#### 〔する〕

軌跡を地図上に表示します。 地点は走行中1秒ごとに記録され、一定距離で消去されます。 ※電源を切ると自動的に消去されます。

#### 〔しない〕

軌跡を表示しません。

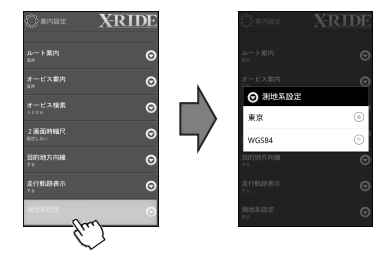

地図画面で表示する座標と座標検索で利用する測地系を設定します。

初期値は日本測地系です。

世界測地系で入力したい場合は、世界測地系を選択してください。

※緯度経度を入力して検索する場合、座標の測地系が設定された測地系と 異なる場合には、表示される地点に最大400m程度の誤差が生じるのでご注意下さい。

## GPS情報・システム情報

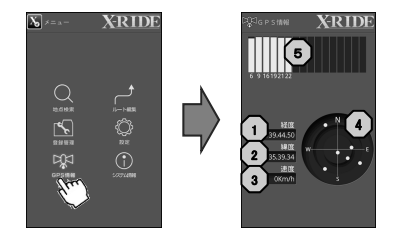

GPS情報を見るには、メニュー画面から〔GPS情報〕をタッチすると、GPS衛星の受信状態が表示されます。

現在地のGPS情報画面が表示されます。

- 1.経度
- 2.緯度
- 3.速度
- 4.GPS受信状態
- 5.GPS電波受信レベル

システム情報画面を見るには、 メニュー画面から〔システム情報〕をタッ チします。・システム情報が表示されます。

※データ作成日とはデータの調査日ではありません。 ……<br>※本画面は販売製品の表示内容と異なる場合があります。

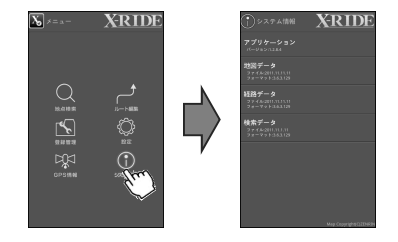

## 7.利用時の参考内容

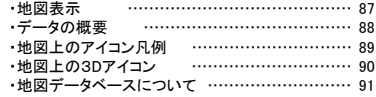

## 地図表示(スケール表示)

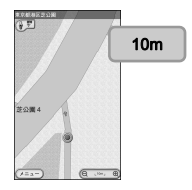

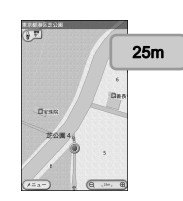

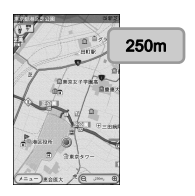

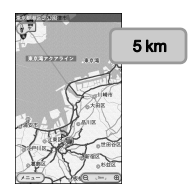

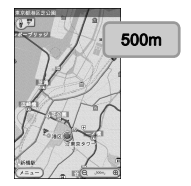

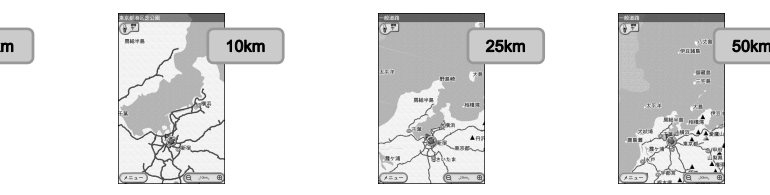

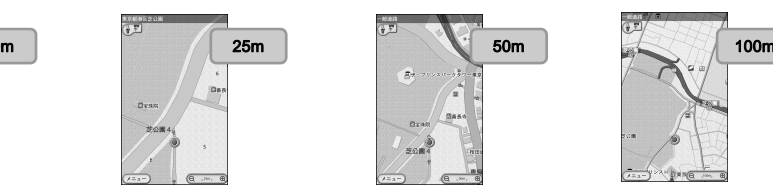

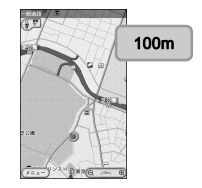

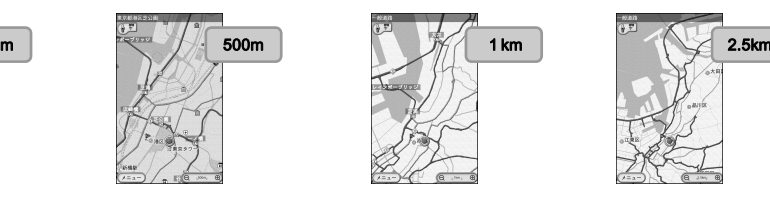

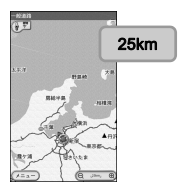

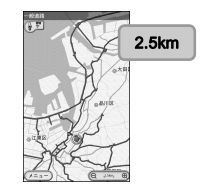

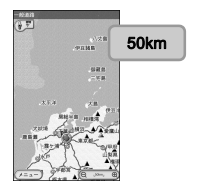

データの概要

・経路探索は2万5千分の1地形図(国土地理院発行)の主要道路において実行できます。但し、一部の道路では探索できない場合があります。また、表示された道路が実際は通行が困難な時がありますのでご注意ください。実際の道路状況や交通規制を優先して走行して下さい。

・地図データは㈱ゼンリンよりリリースされたものです。

・JCTビュー:ルート走行時、自動的に高速・首都高速・都市高速のJCTをリアルデザインで案内します。

・本製品に使用している交通規制データは(財)日本交通管理技術協会(TMT)が作成したものを使用しています。

・電話番号検索データはハローページをもとに作成しています。

・使用データの調査基準日は以下の通りです。

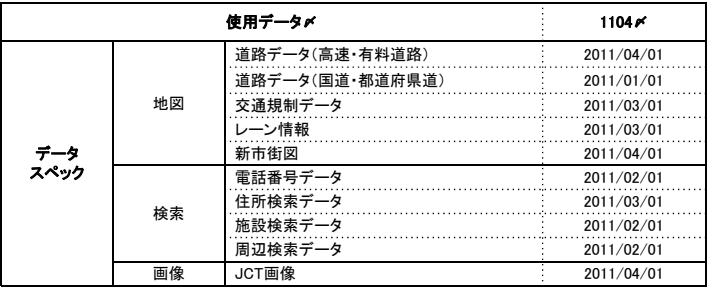

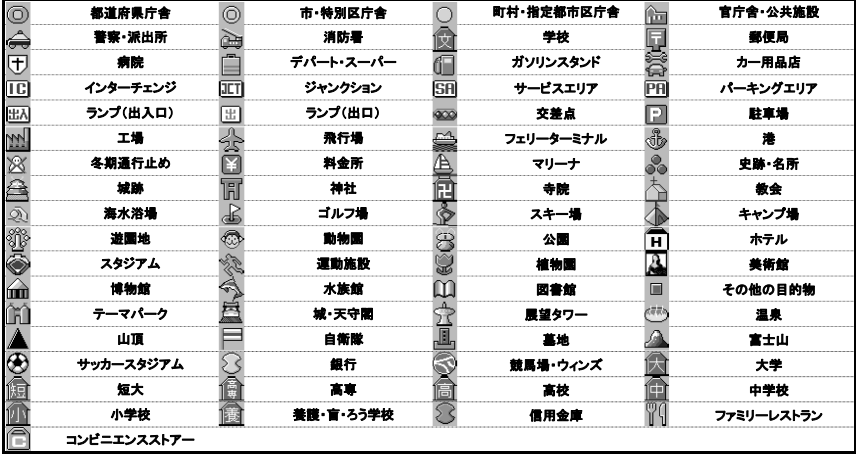

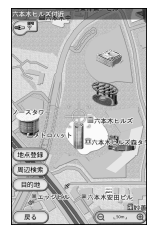

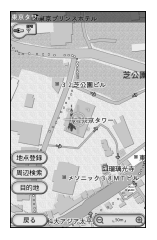

#### 日本全国の名所の実際の形に近い3Dアイコンを地図上に表示します。 3Dアイコンは100メートルスケールまで表示します。

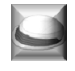

東京ドーム

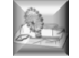

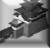

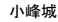

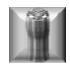

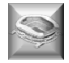

 小峰城 茨城県立カシマサッカー スタジアム

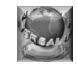

よこはまコスモワールド フォレストタワー ユニバーサル・スタジオ・ジャパン

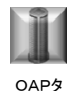

ワー

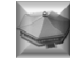

日本武道館

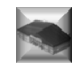

とかち帯広空港

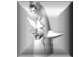

万博公園太陽の 塔

さっぽろテレビ塔

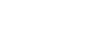

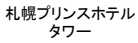

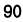

■RM-XRAD700TV

 「この地図の作成に当たっては、国土地理院長の承認を得て、同院発行の50万分の1地方図及び2万5千分の1地形図を使用した。(承認番号 平23情使、第192-677号)」

■RXR-AD700TV

「この地図の作成に当たっては、国土地理院長の承認を得て、同院発行の50万分の1地方図及び2万5千分の1地形図を使用した。(承認番号 平23情使、第192-678号)」

この地図の作成にあたっては、国土地理院長の承認を得て、同院の技術資料H・1‐No.3「日本測地系における離島位置の補正量」を使用しています。(承認番号 国地企調発第78号 平成16 年4月23日)

本商品で表示している経緯度座標数値は、日本測地系に基づくものとなっています。

 この地図に使用している交通規制データは、道路交通法及び警察庁の指導に基づき全国交通安全活動推進センターが公開している交通規制情報を使用して、MAPMASTERが作成したものを使用しています。

 この地図に使用している交通規制データは、2011年3月現在のものです。本データが現場の交通規則と違うときは、現場の交通規制標識・標示等にしたがってください。

この地図に使用している交通規制データを無断で複製・複写・加工・改変することはできません。

この地図データの著作権は、株式会社ゼンリンが所有しています。したがって無断複製等の著作権を侵害する行為は法律によって一切禁止されております。(C)2012 ZENRIN CO., LTD

収録情報について

この地図データの内容は予告なく変更することがあります。

経路探索用は、2万5千分の1地形図(国土地理院発行)上の主要な道路において実行できます。ただし、一部の道路では探索できない場合があります。また、表示された道路が現場の状況から通行が困難な時がありますのでご注意ください。

現場の状況を優先して運転してください。

交通規制は普通自動車に適用されるもののみです。また、時間・曜日指定の一方通行が正確に反映されない場合もありますので、必ず実際の交通規制に従って運転してください。

道路データは、高速、有料道路についてはおおむね2011年4月、国道、都道府県道についてはおおむね2011 年1月までに収集された情報に基づき製作されておりますが、表示される地図が現場の状況と異なる場合があります。

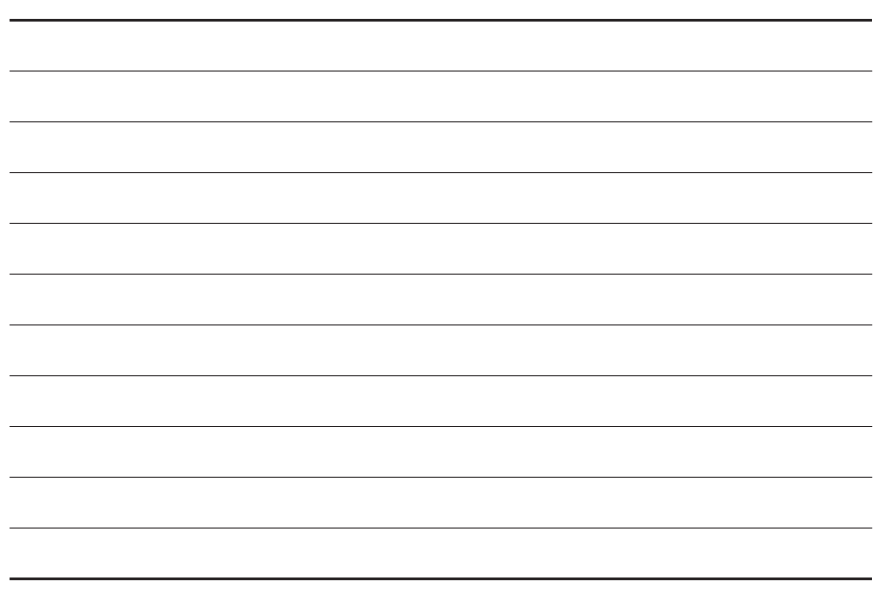

タブレットナビ ワンセグモデル Android4.0搭載 7インチ

## RM-XRAD700TV RXR-AD700TV

# 取扱説明書

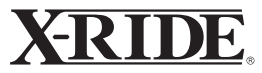

X-RIDE(エクスライド)、およびX-RIDEロゴは 株式会社アール・ダブリュー・シーの登録商標です。

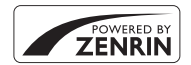

本サービスは株式会社ゼンリンの地図データを使用しています。 \* ゼンリン"は株式会社ゼンリンの登録商標です。

AD700TVACJDJI001